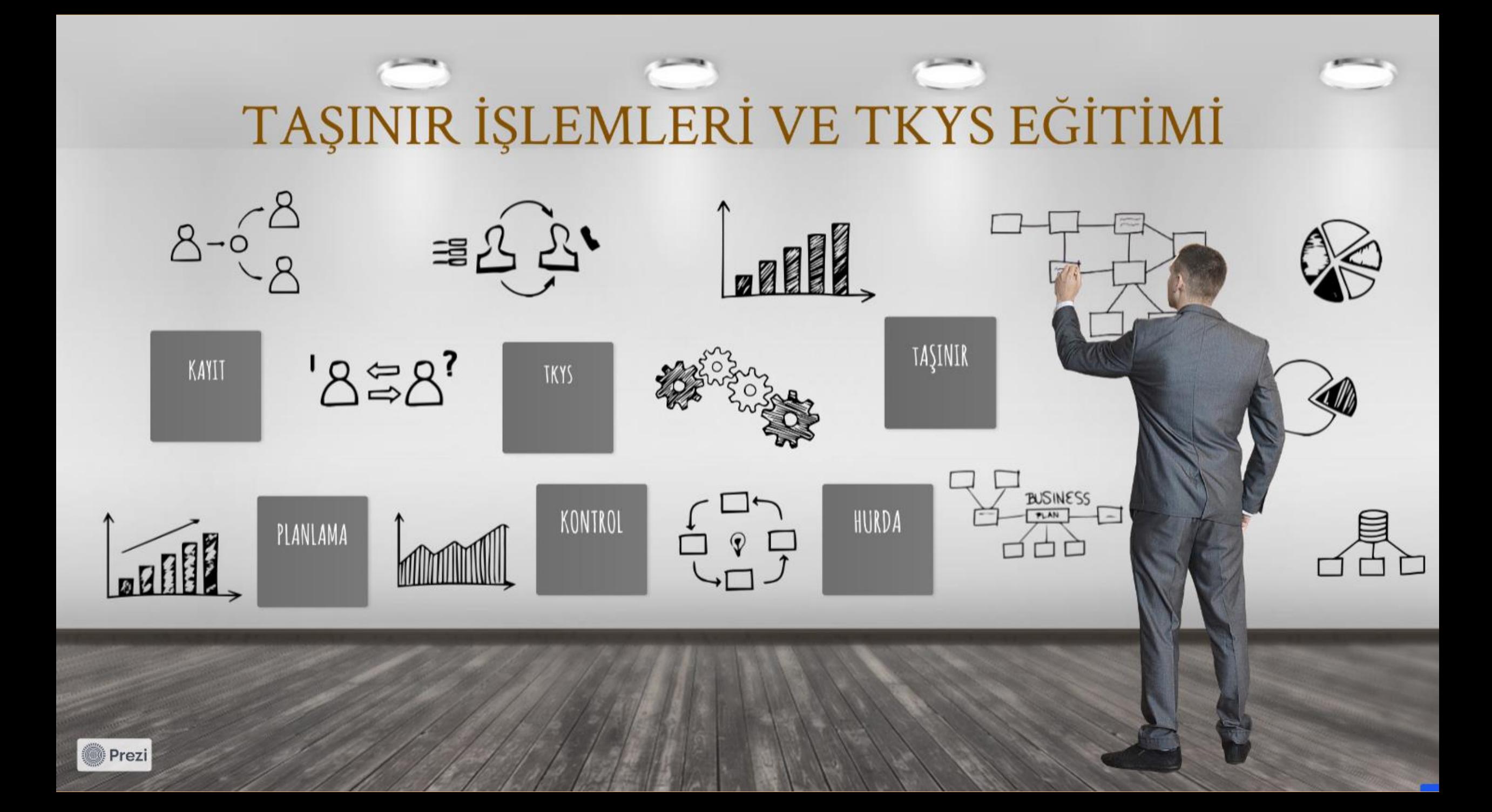

### DAYAMAK

#### **5018 sayılı Kamu Malî Yönetimi ve Kontrol Kanunu**

Madde 44- Genel yönetim kapsamındaki kamu idarelerince, **taşınır ve taşınmaz edinilmesi, yönetilmesi**, trampası, elden çıkarılması, ecrimisilin tahsil ve takibinde izlenecek yöntem, Devletin hüküm ve tasarrufu altındaki yerlerin yönetimi ve korunması, işgalli malların tahliyesi gibi hususlar ilgili kanunlarında düzenlenir. Bu malların kaydı ile taşınırların muhafazası, kullanımı, mal yönetim hesabının verilmesi ve mal yönetim sorumlularıyla bunlar adına görev yapacak olanların belirlenmesine ilişkin usûl ve esaslar, Cumhurbaşkanı www.uzmanmuteret.com<br>Tarafından çıkarılan yönetmeliklerle belirlenir.

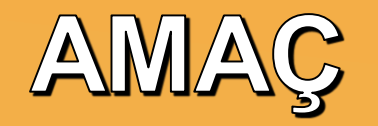

Kaynağına ve edinme yöntemine bakılmaksızın kamu idarelerine ait taşınır malların kaydı, muhafazası ve kullanımı ile yönetim hesabının verilmesi

 Merkez ve taşrada taşınır yönetim sorumlularıyla bunlar adına görev yapacak olanların belirlenmesi

 Kamu idareleri arasında taşınırların bedelsiz devri ile tahsisine ilişkin esas ve usulleri belirlemektir.

## TAŞINIR MAL YÖNETİMİNİN ESASLARI

Bütün taşınırların kayıt altına alınması

Her kayıtın belgeye dayandırılması

Kayıtların elektronik ortamda tutulması

Kayıtların harcama birimleri itibarıyla tutulması

Taşınır hesabının, harcama birimleri itibarıyla verilmesi

www.uzmanmutemet.com

## TAŞINIR KOD SİSTEMİ

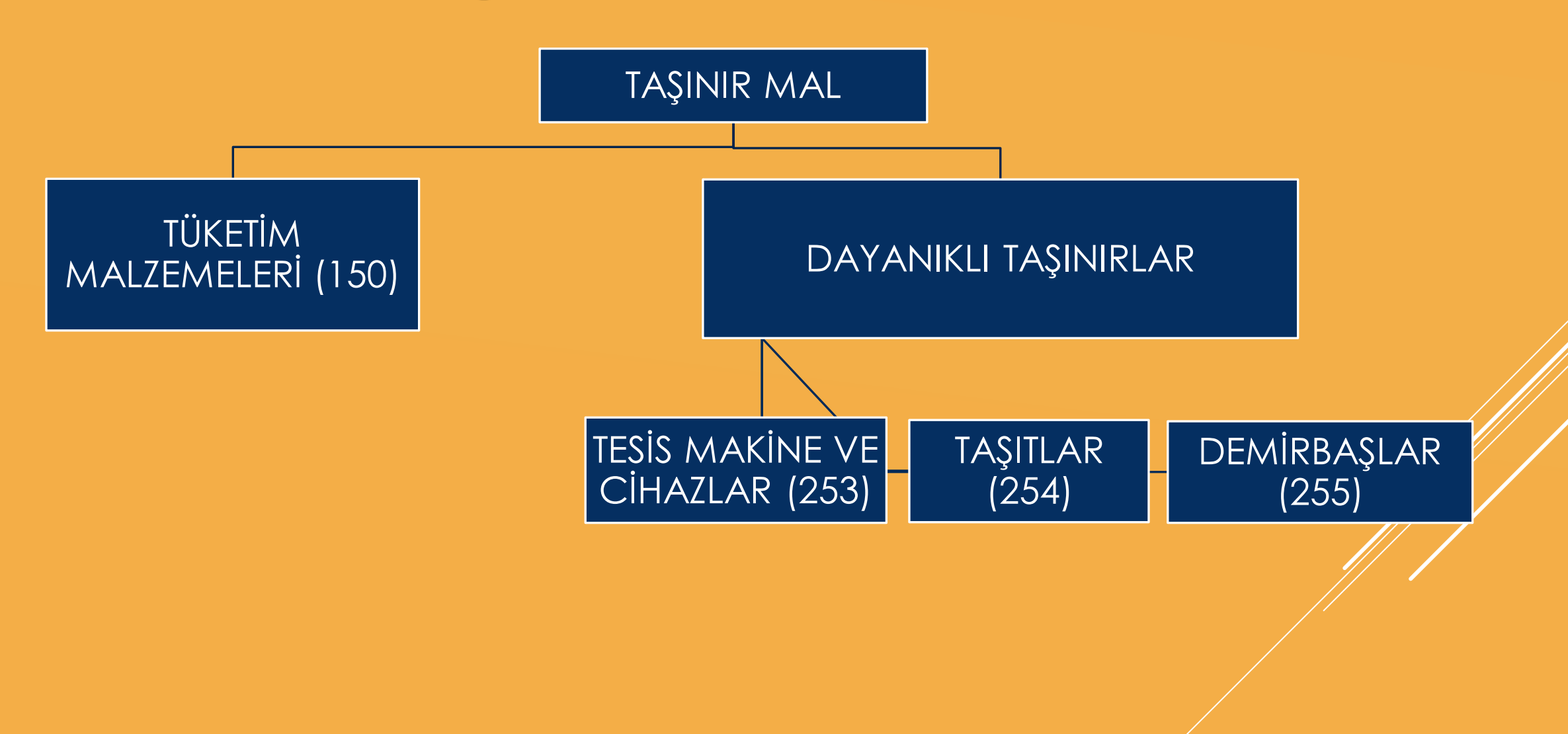

### TÜKETİM MALZEMELERİ

 Belirli bir hizmetin üretilmesinde kullanılan, kullanımı sonucunda tükenen veya bir süre kullanıldıktan sonra ilk özelliklerini kısmen veya tamamen kaybederek bir daha kullanılamayacak duruma gelen, çeşitleri ile kod numaraları Taşınır Kod Listesinin (A) bölümü 150 hesap detayında yer alan malzemeler

### DAYANIKLI TAŞINIRLAR

- (253) Makine ve Cihazlar: Çeşitleri ile kod numaraları Taşınır Kod Listesinin (B) bölümü 253 hesap detayında yer alan, üretim ve hizmet amacıyla kullanılan her türlü makine, cihaz ve aletleridir.
- (254) Taşıtlar: Yolcu ve yük taşımacılığında kullanılanlar ile özel amaçlı kullanımlar için muhtelif cihazlarla donatılmış bulunan ve çeşitleri ile kod numaraları Taşınır Kod Listesinin (B) bölümü 254 hesap detayında gösterilen taşıtlardır.
- (255) Demirbaşlar: Belirli bir hizmete tahsis amacıyla edinilen, belli bir süreye tabi olmaksızın uzun süre kullanılabilen ve kullanılmakla yok olmayan, çeşitleri ile kod numaraları Taşınır Kod Listesinin (B) bölümü 255 hesap detayında yer alan taşınırlardır.

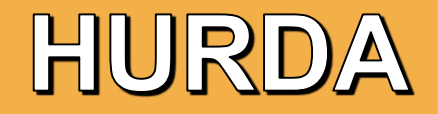

- Ekonomik ömrünü tamamlamış olan veya tamamlamadığı halde teknik ve fiziki nedenlerle alınış amaçları doğrultusunda kullanılması imkânı kalmayan
- Tamiri mümkün veya ekonomik olmayan arızalar nedeniyle kullanılmasında yarar görülmeyerek hizmet dışı bırakılan taşınırlar
- Üretim sırasında elde edilen kırpıntı, döküntü ve artık parçalardır.

## TAŞINIR MAL İŞLEMLERİNDEN SORUMLULAR

▶ Harcama Yetkilisi

▶ Taşınır Kontrol Yetkilisi

Taşınır Kayıt Yetkilisi

Kullanılmak Üzere Taşınır Teslim Edilen Kamu Görevlileri

www.uzmanmutemet.com

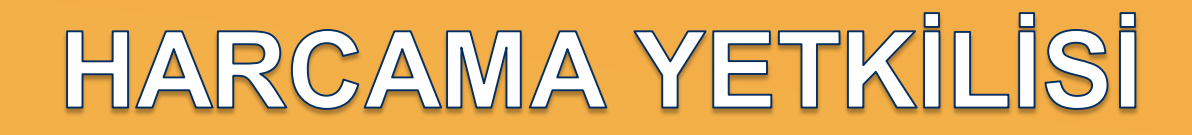

❖ Harcama biriminin en üst yöneticisidir.

▶ Taşınırların etkili, ekonomik, verimli ve hukuka uygun olarak edinilmesinden,

 $\triangleright$  Kullanılmasından

 $\triangleright$  Kontrolünden

▶ Kayıtlarının Yönetmelikte belirtilen esas ve usullere göre saydam ve erişilebilir şekilde tutulmasını sağlamaktan sorumludur. Harcama yetkilileri bu sorumluluğunu taşınır kayıt yetkilileri ve taşınır kontrol yetkilileri aracılığıyla yerine getirir. manmutemet.com

## TAŞINIR KONTROL YETKİLİSİ

- Harcama yetkililerince, taşınır kayıt yetkilisinin yapmış olduğu kayıt ve işlemleri kontrol etmek üzere yardımcılarından veya bunların bir alt kademesindeki yöneticileri arasından görevlendirilir.
- Personel yetersizliği nedeniyle taşınır kontrol yetkilisi görevlendirilemeyen harcama birimlerinde ise bu görev harcama yetkilisi tarafından yerine getirilir.
- ▶ Taşınır kontrol yetkilisi ile taşınır kayıt yetkilisi görevi aynı kişide birleşemez.

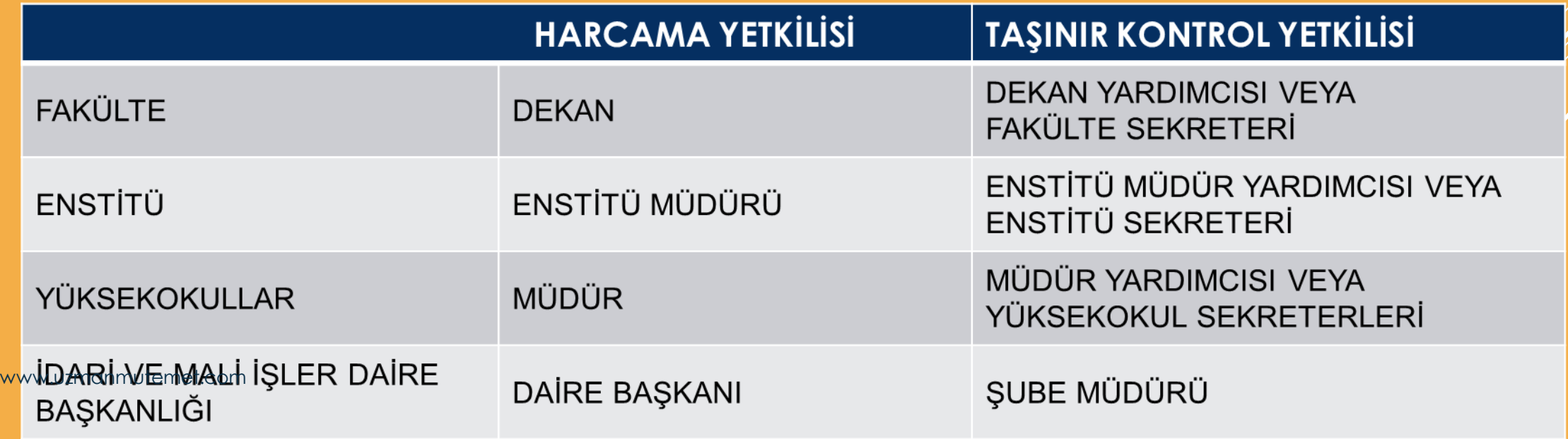

## TAŞINIR KAYIT YEKİLİSİ GÖREV VE SORUMLULUKLARI

#### **Harcama yetkilisince görevlendirilen taşınır kayıt yetkilisi:**

- Taşınırları teslim alan,
- Sorumluluğundaki ambarlarda muhafaza eden,
- Kullanıcılarına ve kullanım yerlerine teslim eden,
- Yönetmelikte belirtilen esas ve usullere göre kayıtları tutan,
- Bunlara ilişkin belge ve cetvelleri düzenleyen,
- Hesap verme sorumluluğu çerçevesinde taşınır kontrol yetkilisi ve harcama yetkilisine karşı sorumlu olan görevlileri ifade eder.
- Harcama birimince edinilen taşınırlardan muayene ve kabulü yapılanları cins ve niteliklerine göre sayarak, tartarak, ölçerek teslim almak, doğrudan tüketilmeyen ve kullanıma verilmeyen taşınırları sorumluluğundaki ambarlarda muhafaza etmek.
- Muayene ve kabul işlemi hemen yapılamayan taşınırları kontrol ederek teslim almak. www.uzmanmutemet.com
- Taşınırların giriş ve çıkışına ilişkin kayıtları tutmak,
- Bunlara ilişkin belge ve cetvelleri düzenlemek
- Tüketime veya kullanıma verilmesi uygun görülen taşınırları ilgililere teslim etmek.
- Taşınırların yangına, ıslanmaya, bozulmaya, çalınmaya ve benzeri tehlikelere karşı korunması için gerekli tedbirleri almak ve alınmasını sağlamak.
- Ambarda çalınma veya olağanüstü nedenlerden dolayı meydana gelen azalmaları harcama yetkilisine bildirmek.
- Ambar sayımını ve stok kontrolünü yapmak, harcama yetkilisince belirlenen asgarî stok seviyesinin altına düşen taşınırları harcama yetkilisine bildirmek.
- Kullanımda bulunan dayanıklı taşınırları bulundukları yerde kontrol etmek, sayımlarını yapmak ve yaptırmak.
- Harcama biriminin malzeme ihtiyaç planlamasının yapılmasına yardımcı olmak.
- Kayıtlarını tuttuğu taşınırların yönetim hesabını hazırlamak ve harcama yetkilisine sunulmak üzere taşınır kontrol yetkilisine teslim etmek.
- Ambarlarını devir ve teslim etmeden, görevlerinden ayrılmamak.

## TAŞINIR İŞLEM FİŞİ DÜZENLENMEYECEK OLANLAR<br>Taşınır Mal Yönetmeliği (Madde 10 / 1-a)

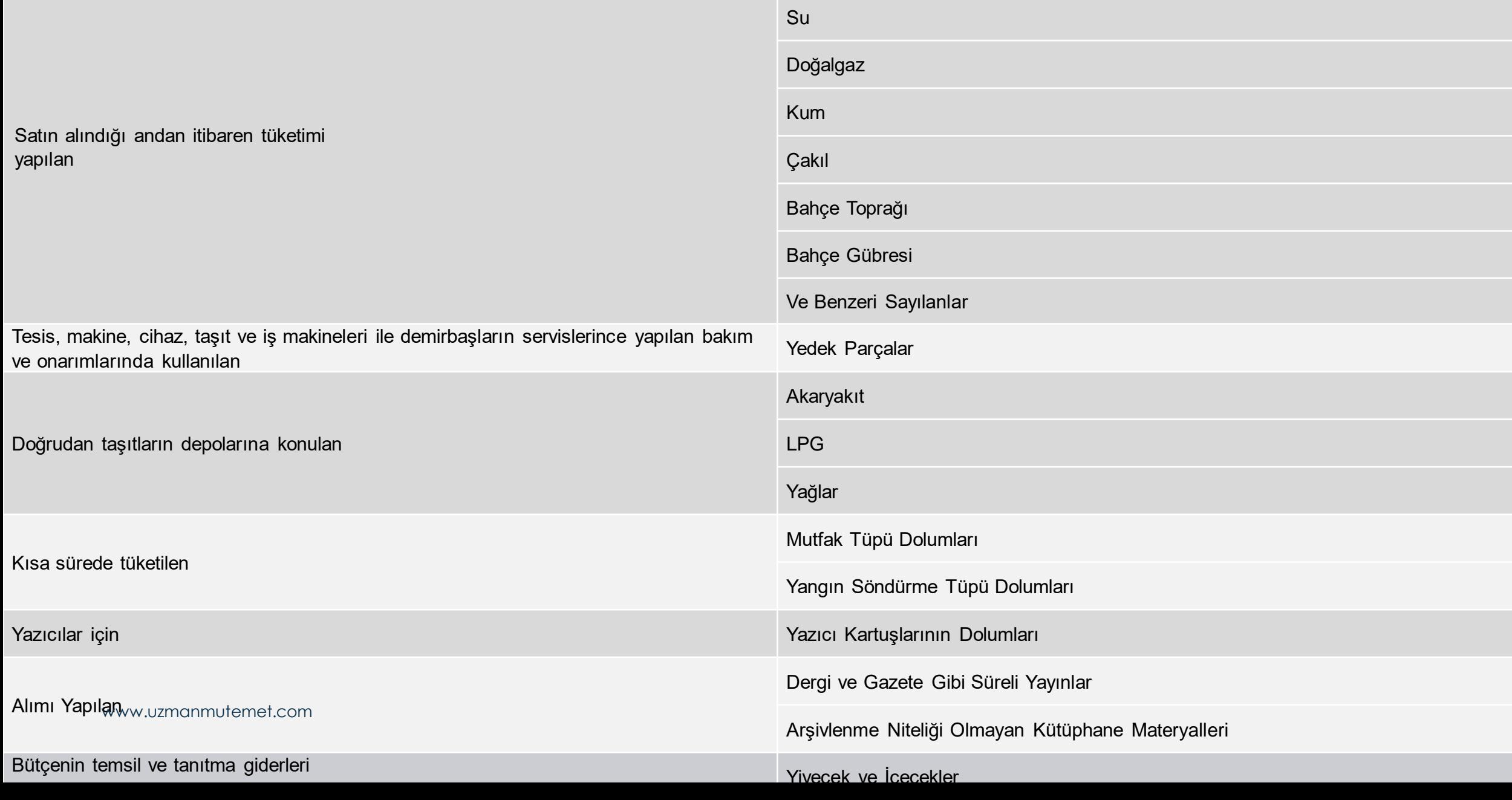

## SAYIM VE DEVİR İŞLEMLERİ

- Kamu idarelerine ait taşınırların, taşınır kayıt yetkililerinin görevlerinden ayrılmalarında, yıl sonlarında ve harcama yetkilisinin gerekli gördüğü durum ve zamanlarda sayımı yapılır.
- Taşınır sayımları, harcama yetkilisince, kendisinin veya görevlendireceği bir kişinin başkanlığında taşınır kayıt yetkilisinin de katılımıyla, en az üç kişiden oluşturulan sayım kurulu tarafından yapılır.
- Sayım süresince, hizmetin aksamaması ve bozulabilecek nitelikteki taşınırlar için gerekli tedbirlerin alınması kaydıyla, taşınır giriş ve çıkışları sayım kurulunun talebi üzerine harcama yetkilisince durdurulabilir. Sayım yapılırken gerekli önlemlerin alınması, sayım kurulunun görev ve sorumluluğu altındadır.
- Sayım kurulu öncelikle, taşınır kayıt yetkilisince ambarda bulunduğu veya ambardan çıktığı halde belgesi düzenlenmediği ve kayıtları yapılmadığı belirtilen taşınırlara ilişkin işlemlerin yaptırılmasını sağlar. Sayım Tutanağının "Kayıtlara Göre Ambardaki Miktar" sütunu, defter kayıtları esas alınarak doldurulduktan sonra ambarlardaki taşınırlar fiilen sayılır ve bulunan miktarlar Sayım Tutanağının "Ambarda Bulunan Miktar" sütununa kaydedilir.
- Ambar sayım işlemleri tamamlandıktan sonra oda, büro, bölüm, geçit, salon, atölye, garaj ve servis gibi ortak kullanım alanlarında bulunan taşınırlar Dayanıklı Taşınırlar Listeleri esas alınarak sayılır ve sayım sonuçları Sayım Tutanağında gösterilir. Kullanım amacıyla kamu görevlilerine taşınır teslim belgesiyle verilmiş olan taşınırlar için, sayım yapılmaksızın Sayım Tutanağının "Kayıtlara Göre Kişilere Verilen Miktar" sütunundaki bilgiler dikkate alınır.

## SAYIM VE DEVIR İŞLEMLERİ

- Sayımda bulunan miktar ile kayıtlı miktar arasında fark bulunması halinde miktarlarında farklılık bulunan taşınırların sayımı bir kez daha tekrarlanır. Yine farklı çıkarsa bu miktar "Fazla" veya "Noksan" sütununa kaydedilir.
- Sayım kurulunca, taşınırların fiili miktarlarının kayıtlı miktarlardan eksik oluğunun tespit edilmesi halinde Kayıttan Düşme Teklif ve Onay Tutanağı ve Taşınır İşlem Fişi; fazla olduğunun tespit edilmesi halinde ise Taşınır İşlem Fişi düzenlettirilerek, defter kayıtlarının sayım sonuçlarıyla uygunluğu sağlanır.
- Düzenlenen giriş ve çıkış belgelerinin bir örneği, muhasebe kayıtlarının yapılması/için muhasebe birimine gönderilir.
- Kayıtların sayım sonuçlarıyla uygunluğu sağlandıktan sonra sayım kurulu tarafından Taşınır Sayım ve Döküm Cetveli düzenlenir. Cetvel, sayım kurulu ile taşınır kayıt yetkilisi tarafından imzalanır. Bu Cetvel ve eki sayım tutanağı ile sayım sonuçlarına göre düzenlenen giriş ve çıkış belgeleri, taşınır kayıt yetkilisinin yıl sonu hesabını oluşturur.

# **Giriş işlemleri menüsünde:**

- $\triangleright$  Satin alma,
- Bağış ve yardım alma,
- ▶ Devir alma,
- ► İç imkan/Kazı/Müsadere,
- $\blacktriangleright$  lade,
- ▶ Düzeltme,
- Envanter giriş,
- Döner Sermaye Üretim/Çağ Değişim/Reforme sayfaları yer almaktadır.

#### Satın Alma | Bağış veya Yardım Alma | Devir Alma | İç İmkan/Kazı/Tasfiye İdaresinden | Müsadere (El Koyma) | İade | Düzeltme | Envanter Girişi | Döner Sermaye Üretim/Çağ Değişim/Reforme

## 9 ADIMDA GİRİŞ TİFİ DÜZENLEME SÜRECİ

- ➢ 1- Giriş işlemine başlamadan önce girişi yapılacak ürünlere ilişkin malzeme tanımlarının tamamlanmış olması gerekmektedir.
- ➢ 2- Ne tür işlem yapılacaksa o sayfanın ilgili bölümündeki butona basılarak iĢlem yapılacak sayfaya giriĢ yapılmalıdır. (Satın alma ise satın alma, bağış ve yardım alma işlemi yapılıyorsa bağış ve yardım alma bölümlerine giriş yapılması gerekmektedir.)
- ➢ 3- TİF tipinin seçilmesi gerekmektedir. (Kütüphane ve Müze Modüllerinin eklenmesiyle birlikte TİF tipi seçimi söz konusu olmuştur.)
- ➢ 4- "Malzeme ekle" butonuna basılır. Açılan sayfada sadece TİF tipine uygun olan ürünler listelenir. 255.7.2 grubundaki materyaller ancak "Kütüphane TİF"i, 255.6 grubundaki müze demirbaşları ise ancak "Müze TİF"i seçildiğinde listelenecektir.

#### ➢ 5- İşlemin niteliğine göre gerekli alanlar doldurulur. (Muayene ve Kabul Komisyonu Raporu Tarihi, Muayene ve Kabul Komisyonu Raporu No, Dayanağı Belge Tarihi, Dayanağı Belge No, Geliş Yeri vb.)

- ➢ 6- "Kaydet" butonuna basılır.
- ➢ 7- "Kaydet" butonuna basıldığında Onaysız TİF oluşur.
- ➢ 8- Onaysız TİF gerekli kontroller yapıldıktan sonra ya açılan linkten ya da "Taşınır Mal İşlemleri">"Onaylama İşlemleri" bölümünden "Onayla" butonuna basılarak onaylanır.
- ➢ 9- TİF no.su alan onaylı TİF işlemin niteliğine göre MYS'ye gönderilmesi gerekiyorsa gönderilir.

Satın Alma | Bağış veya Yardım Alma | Devir Alma | İç İmkan/Kazı/Tasfiye İdaresinden | Müsadere (El Koyma) | İade | Düzeltme | Envanter Girisi | Döner Sermaye Üretim/Cağ Değişim/Reforme

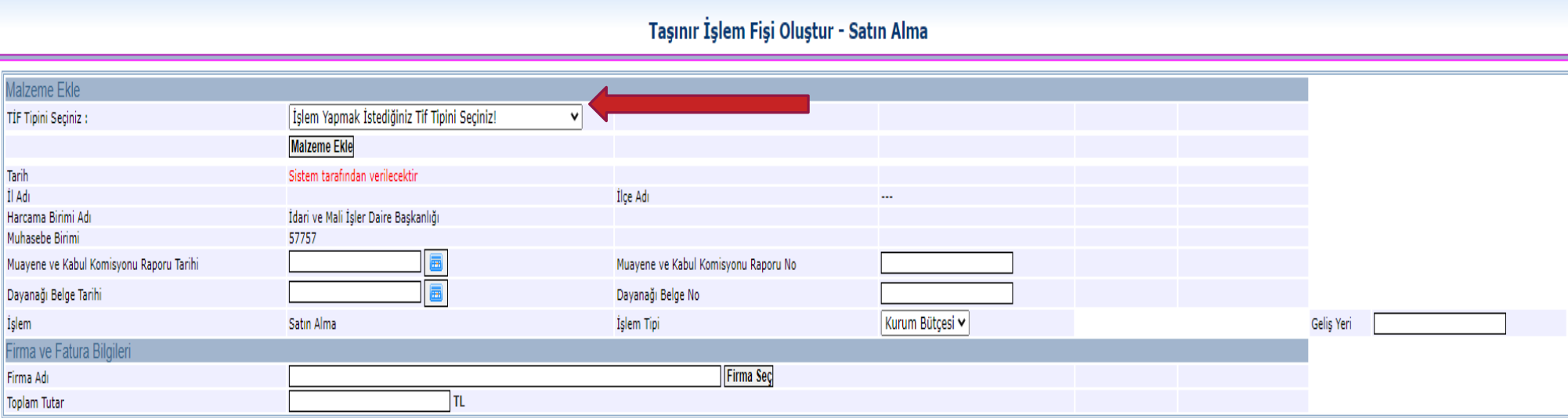

**"TİF Tipini Seçiniz" kombosunda işlem türüne göre seçim yapılır.** 

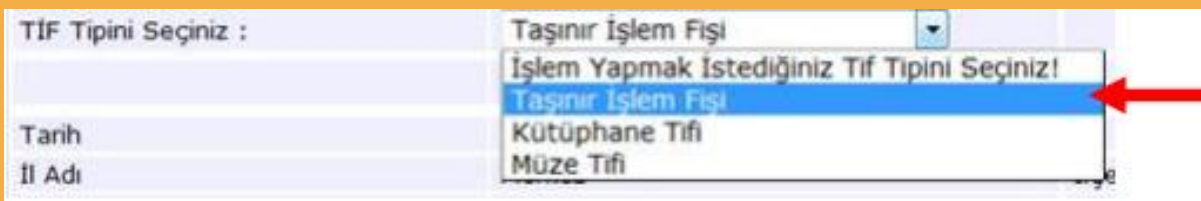

www.uzmanmutemet.com

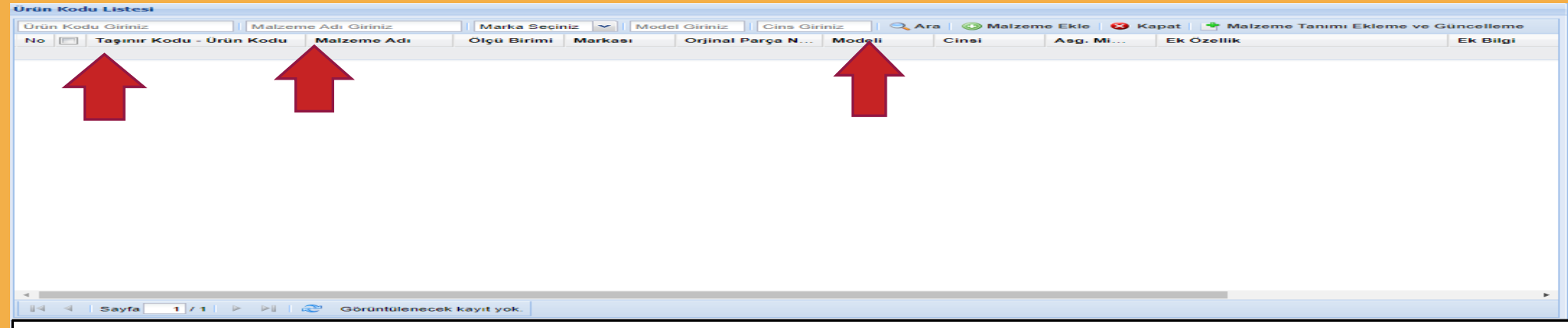

"TİF Tipini seçildikten sonra kayıt işlemine ekranda görünen **"Malzeme Ekle"** butonuna basılarak devam edilir. Bu butona basıldığında sayfa boş olarak gelir. Arama kriterleri kullanılarak girişi yapılacak ürün kodu/malzeme adı vb. bilgiler girilerek **"Ara"** butonuna basılır.

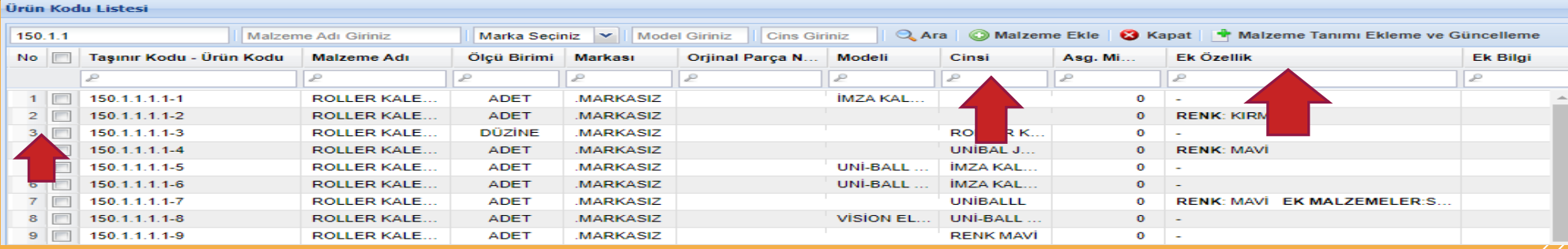

**"Ara"** butonuna basıldıktan sonra ürün tanımı daha önceden yapılmış malzemelerin listesi karşımıza çıkar. Eğer girişini yapacağımız taşınır listede yoksa sayfanın sağ üst köşesinde bulunan **"Malzeme Tanımı Ekleme ve Güncelleme"** bölümünden gerekli tanımlama yapılabilmektedir. Bu liste içerisinden girişini yapacağımız malzemenin karşısındaki wwww.kutucuğu işaretleyip listenin tepesindeki "Malzeme Ekle" butonuna basılır.

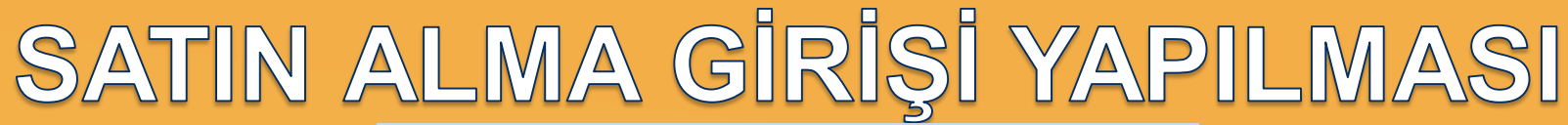

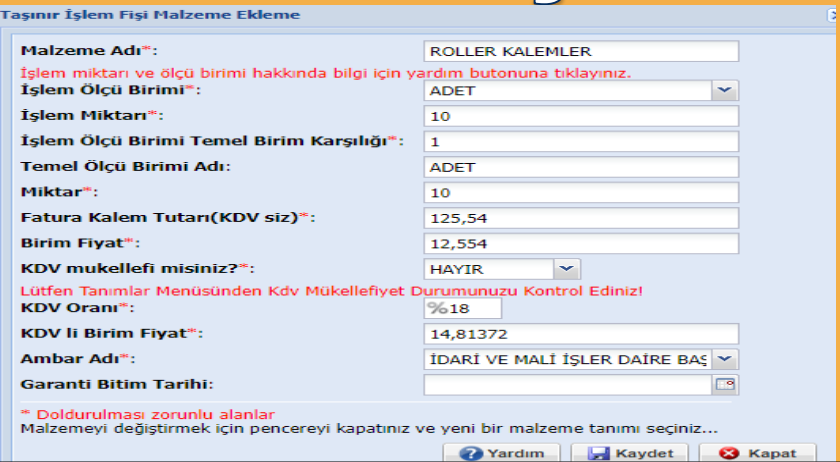

Malzeme seçildikten sonra açılan sayfada malzemeye ilişkin ambar, miktar ve fiyat bilgileri sisteme girilmelidir.

**İşlem Ölçü Birimi:** Tüketim malzemelerinde çıkışa esas ölçü biriminin kullanılması gerekir. Örneğin kurşun kalemler kutu veya düzine şeklinde faturalandırılmış olabilir ancak çıkış adet şeklinde yapılıyorsa taşınır kaydında da adet olarak izlenmesi gerekir.

**Örnek:** Kurşun Kalem satın alınmıştır. Faturada düzine olarak faturalandırılmıştır. Çıkışımız adet üzerinden gerçekleştiği için düzineleri adete çevirmemiz gerekecektir. Her bir düzinenin (işlem miktarının) adet olarak karşılığı yazılacaktır.

- 10 düzine kurşun kalemin işlem miktarı = 10
- Ölçü Birimi = adet
- İşlem ölçü birimi karşılığı = 120 adet ( her bir düzinede 12 kalem olduğu varsayılırsa).
- Bu şekilde çıkışa esas birim üzerinden taşınır kaydı gerçekleştirilir.

**Birim Fiyat :** Çıkışa esas birimin fiyatı girilir. Kalem örneğinde olduğu gibi, adet fiyatı girilecektir.

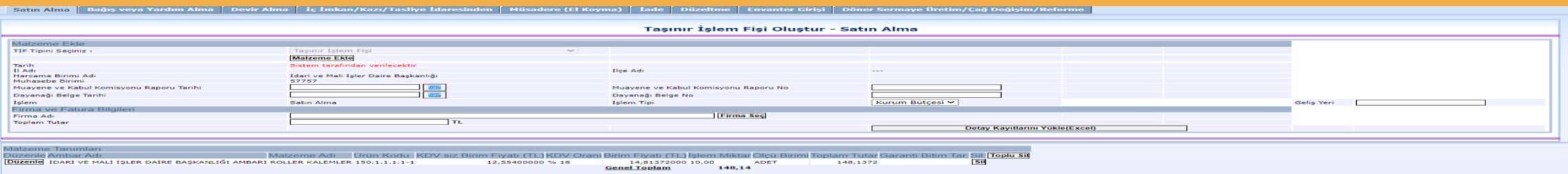

Malzemeye ilişkin bilgiler sisteme girildikten sonra **"Kaydet"** butonuna basılır ve girişi yapılan taşınır TİF oluşturma sayfasına satır olarak eklenir. **"Kaydet"** butonuna basmadan **"Malzeme Ekle"** butonuna basarak ve bir önceki slaytta bahsedilen işlem süreçlerini tekrarlayarak aynı taşınır işlem fişinde birden fazla malzeme kaydı yapılabilir.

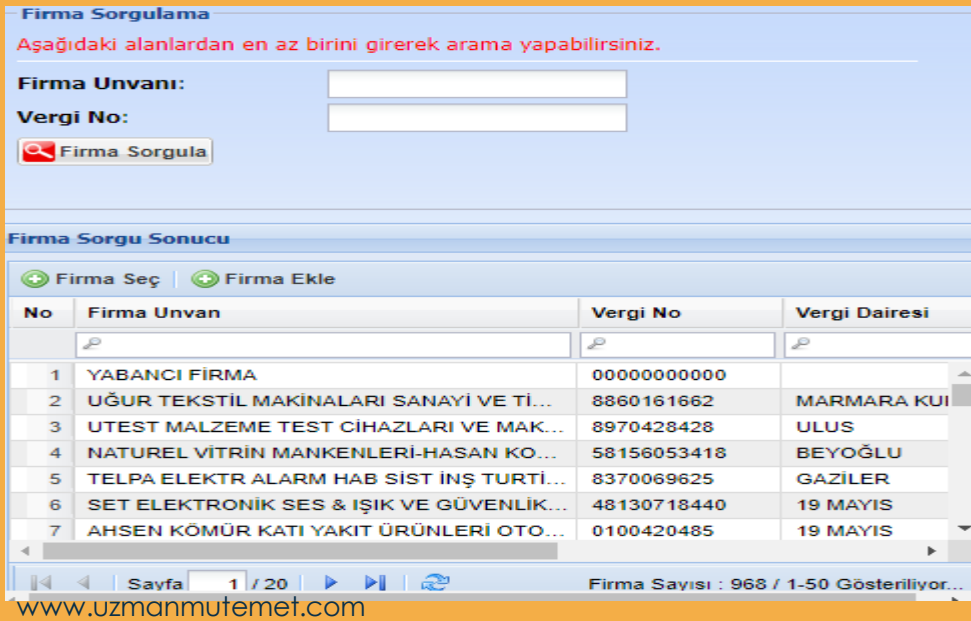

İlgili alanlar doldurulduktan sonra **"Firma Seç"** butonuna basılır. Açılan sayfada Firma ünvanı/vergi no yazılarak sorgulanır ve firma bulunarak **"Firma Seç"** butonuna basılır. Eğer girişi yapılacak firma sistemde yoksa **"Firma Ekle''** butonuna basılır ve bilgiler girildikten sonra kaydedilir.

Firma bilgileri de girildikten sonra İşlem tipi olarak "Kurum bütçesi" veya "Özel Hesap"tan alınma durumuna göre uygun olan seçenek işaretlenir.

**"Toplam Tutar"** kısmı faturaya uygun şekilde doldurulur ve sayfanın alt tarafında bulunan **"Kaydet"** butonuna basılır.

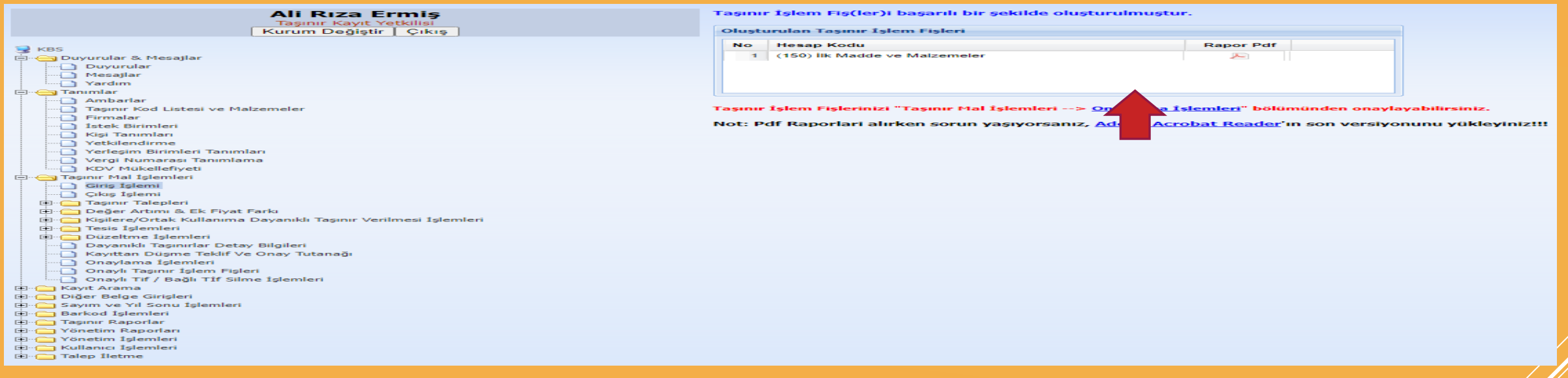

"Kaydet" butonuna basıldığında onaysız olarak taşınır işlem fişi oluşturulmuş olur ve sistem üzerinden kontrol amaçlı rapor dökümü alınabilir.

**NOT:** Aynı faturada farklı hesap gruplarını ilgilendiren taşınır kayıtlarının girişi tek bir işlemde yapılsa da sistem bunları hesap gruplarına göre ayırır.

Giriş işlemi tamamlandıktan sonra sistemde oluşan taşınır işlem fişinin yine sistem üzerindeki onaylama işlemine geçilir. ''**Onaylama İşlemleri''** linkine tıklandığında onaylama sayfası açılır. Linkin olmadığı durumlarda "Taşınır Mal İşlemleri">"Onaylama İşlemleri">"Giriş TİFleri" seçilerek onaysız giriş TİFleri listelenebilmektedir. Gerekli kontrollerden sonra onaylama yapılmak istenirse ilgili TİF ekranda seçili iken aktif hale gelen **"Onayla"** butonuna basılır.

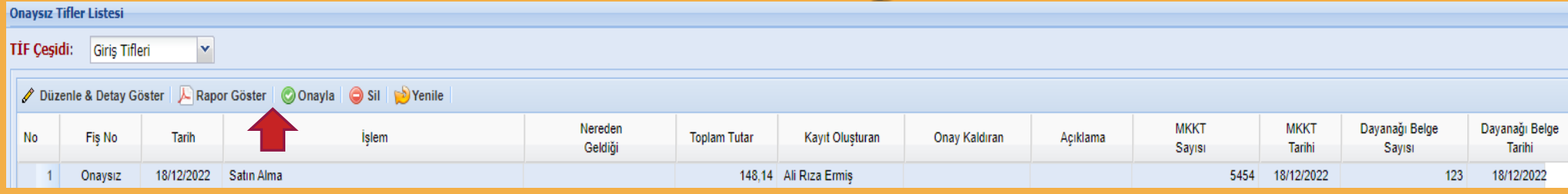

TİF onaylandığında \*.pdf formatında Onaylı TİF oluşur. Onaylı TİF MYS'ye gönderilir. Bir faturaya bağlı birden fazla TİF oluşmuşsa bir tanesinin MYS'ye gönderilmesi durumunda diğer TİFler de otomatik olarak MYS'ye gidecektir.

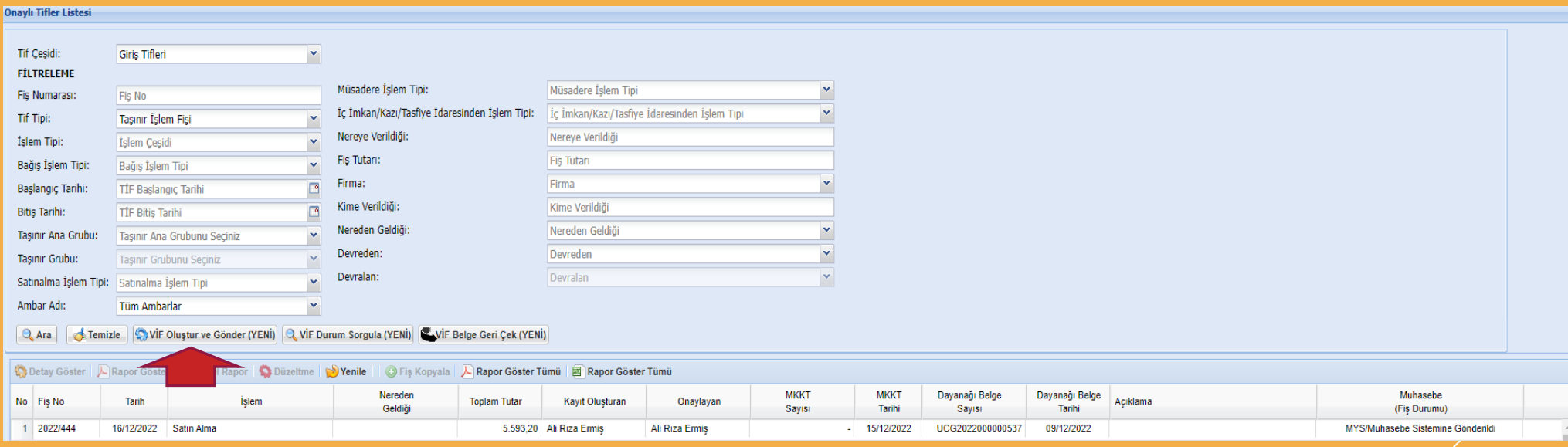

## TAŞINIRLARIN ÇIKIŞ İŞLEMLERİ

#### **Çıkış İşlemleri Menüsünde;**

- ➢ Devretme
- ➢ Ambarlar Arası Devir,
- ➢ Bağış Yapma veya Yardım Etme,
- ➢ Satış,
- ➢ Kayıttan Düşme,
- ➢ Döner Sermaye-Çağ Değişimi, sayfaları yer almaktadır

Ambarlar Arası Devir │ Bağış Yapma veya Yardım Etme │ Satış │ Kayıttan Düşme │ Döner Sermaye-Çağ Değişimi **Devretme** 

### 8 ADIMDA ÇIKIŞ TİFİ DÜZENLEME SÜRECİ

- 1- Ne tür işlem yapılacaksa o sayfanın ilgili bölümündeki butona basılarak işlem yapılacak sayfaya giriş yapılması gerekir. (Devir ise devretme, kayıttan düşme ise kayıttan düşme vb. bölümün seçilmesi gerekmektedir.)
- ► 2- TİF tipinin seçilmesi gerekmektedir.
- ▶ 3- "Malzeme ekle" butonuna basılır. Girişi daha önceden yapılan mevcuttaki ürünler içerisinden TİF tipine uygun olan ürünler listelenir. 255.7.2 grubundaki materyaller ancak "Kütüphane TİF"i, 255.6 grubundaki müze demirbaşları ise ancak "Müze TİF"i seçildiğinde listelenecektir.
- 4- İşlemin niteliğine göre gerekli alanlar doldurulur. (Dayanağı belge tarihi, dayanağı belge no, kime verildiği, nereye verildiği vb.)

#### 5- "Kaydet" butonuna basılır

- 6- "Kaydet" butonuna basıldığında Onaysız TİF oluşur.
- 7- Onaysız TİF gerekli kontroller yapıldıktan sonra "Taşınır Mal İşlemleri">"Onaylama İşlemleri" bölümünden Çıkış TİFleri seçilerek listelenen TİFlerden ilgili TİF'in üzerindeyken "Onayla" butonuna basılarak onaylanır.
- ▶ 8- TİF numarası alan onaylı TİF işlemin niteliğine göre HYS/MYS'ye gönderilmesi gerekiyorsa gönderilir.

#### **Yönetmelikte giriş işlemlerinde sayılmasına rağmen çıkış işlemleri menüsünde yer verilmeyen işlemler;**

**1)** Tüketim çıkışı; Çıkış işlemi olmasına rağmen kullanıma ve tüketime verme işlemleri taşınır istek birimleri talepleri doğrultusunda ayrı bir menü üzerinden yapılmaktadır. (Öncelikle Taşınır İstek Belgesinin istek birim yetkilisi tarafından hazırlanmış olması gerekir. Bu Belge de "Taşınır Mal İşlemleri">"Taşınır Talepleri" bölümünden karşılanmaktadır.)

2) Sayım Noksanlarının çıkışı, sayım ve yılsonu işlemleri bölümünde sayım tutanağında noksan gösterilmesi durumunda otomatik olarak oluşmaktadır.

**3)** Kayıt Düzeltme Çıkışı; Bu TİF düzeltme işlemleri menüsünde oluşturulabilmektedir.

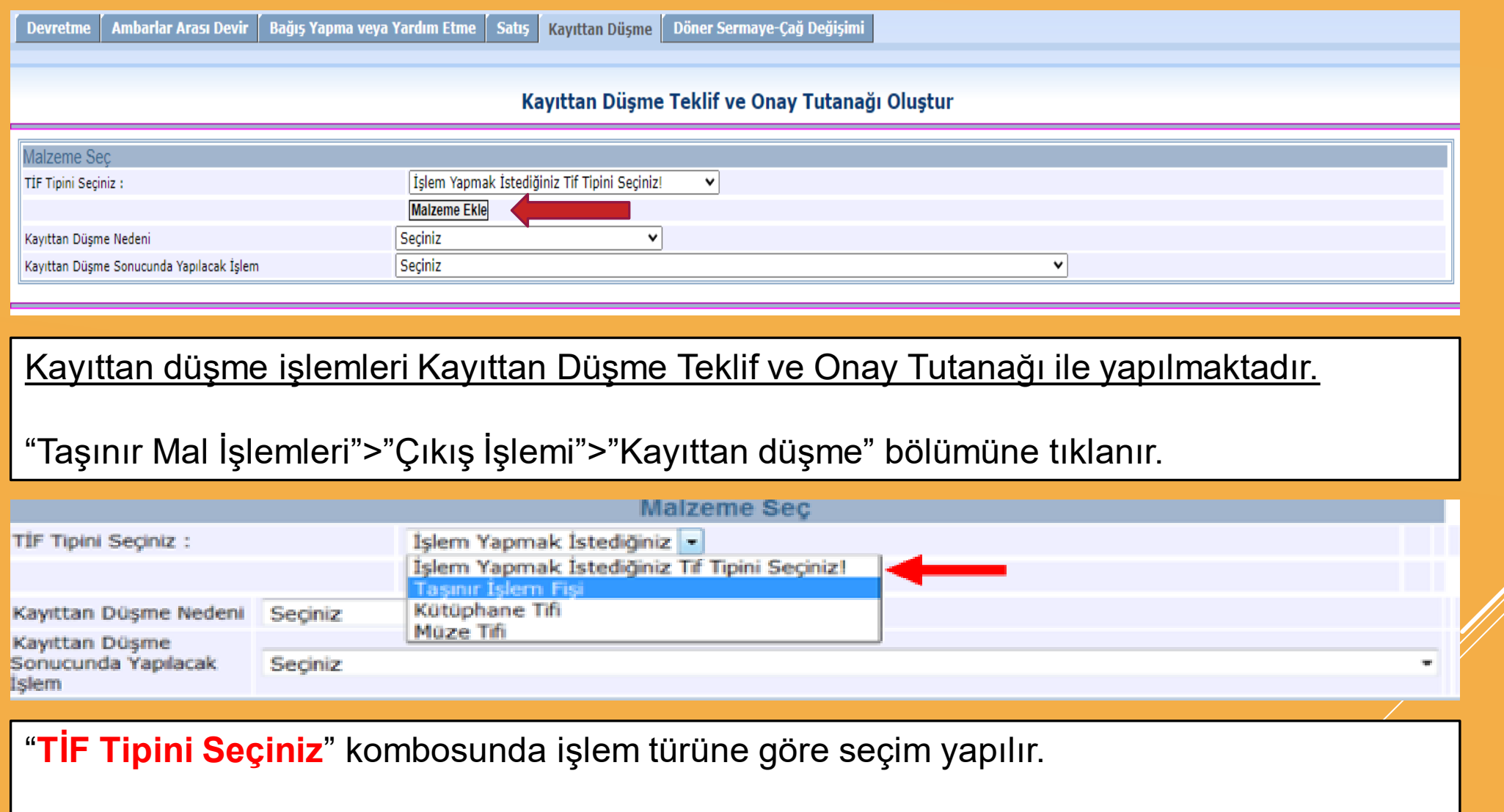

"TİF Tipini seçtikten sonra kayıt işlemine ekranda görünen **"Malzeme Ekle"** www.uzmanmutemet.combutonuna basılarak devam edilir.

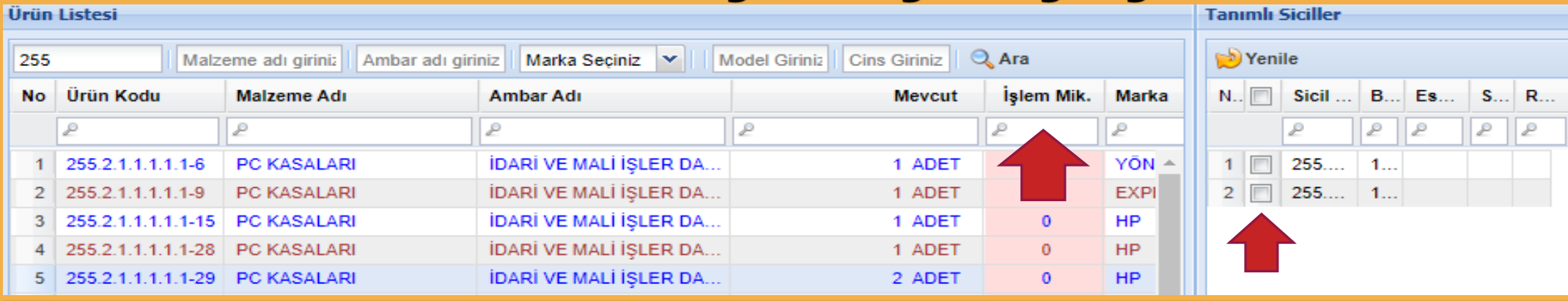

Malzeme Ekle butonu tıklandığında yukarıdaki gibi ambar mevcutlarını gösteren bir liste açılır. "Ürün kodu", "Malzeme Adı", "Ambar Adı", "Marka", "Model", "Cins" kriterlerine göre arama yapılarak ürün listesinde filtreleme yapılabilmektedir.

Açılan listede kayıtlardan düşülecek malzemenin olduğu satıra bir kere tıklanır, İlgili satıra tıklandığında kayıtlardan düşülecek malzeme dayanıklı taşınır ise sağ taraftaki alanda sicil numaraları listelenir,

-Listedeki bazı ürünlerin mavi, bazı ürünlerin ise kırmızı olmasının nedeni ürün kodlarından kaynaklanmaktadır. -Aynı ürün koduna sahip taşınırlar farklı ambarlarda olsa da aynı renkle listelenmektedir. Ürün kodu değiştiğinde renk de değişmektedir.

-Kayıtlardan düşülecek malzeme hangi ambarda ise o ambara ilişkin satır tıklanır, Satırın İşlem Miktarı sütununa denk gelen alana tıklanır ve kayıtlardan düşülecek miktar sayısal değer olarak yazılır.

-Kayıtlardan düşülecek dayanıklı taşınırın **''Sicil Numarası''** sağ taraftaki kolondan yanındaki kutucuğun ww.isaretlenmesi suretiyle seçilir.

**TALL EXTERN MIKTERS INCH MIKTER SICIL DUMARELARI INCH ALIZER SONTA REGISTER SONTA PROPERTY INCH ALIZEM EKLE"** butonuna tıklanır.

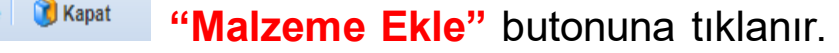

**"Malzeme Ekle"** butonuna basıldığında bilgilerin doğruluğunun kontrolünün yapılabileceği aşağıdaki pencere açılır. Gerekli kontroller yapıldıktan sonra **"Devam"** butonuna basılır.

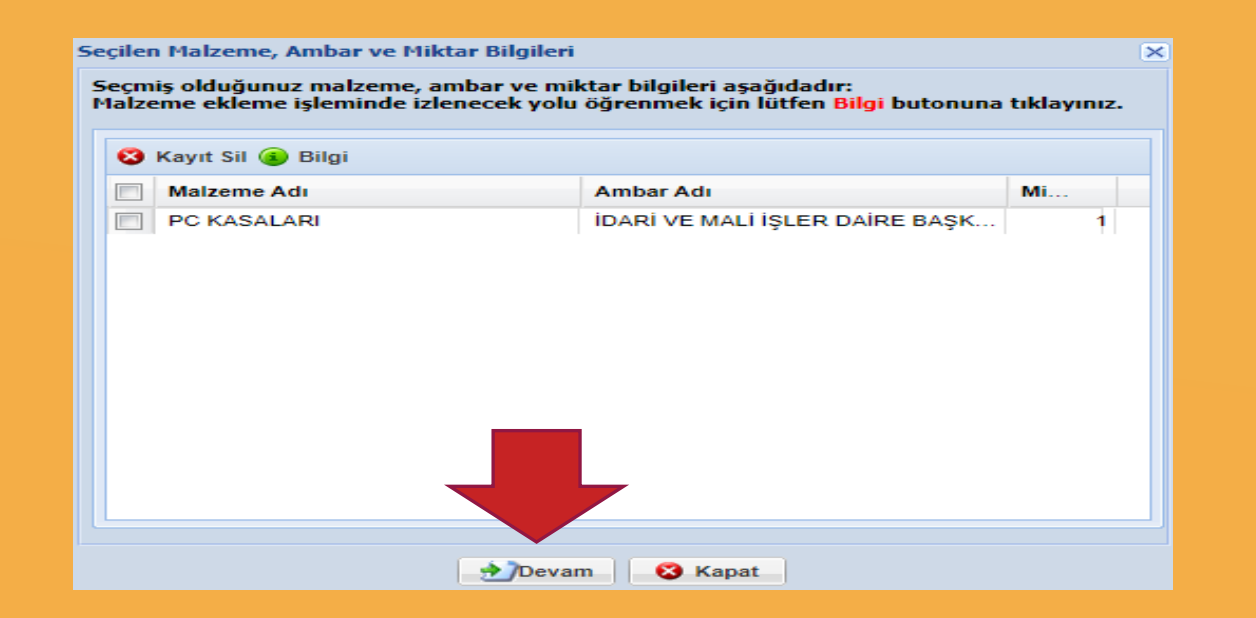

**"Devam"** butonuna basıldığında Kayıttan Düşme Teklif ve Onay Tutanağı oluşturma ekranının altına eklenen ürünler listelenecektir.

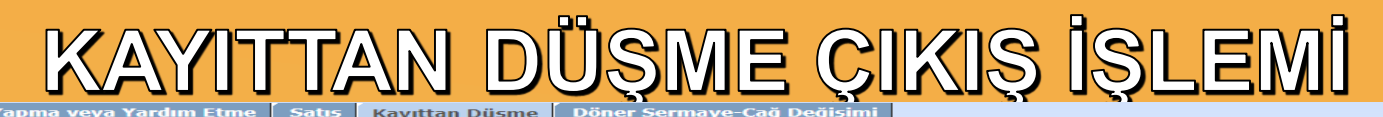

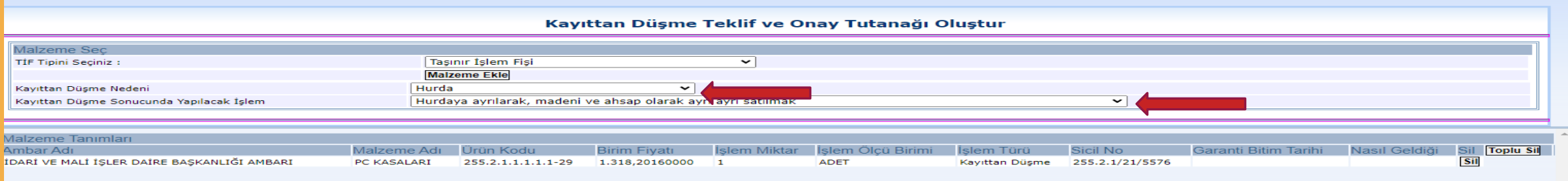

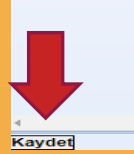

Kontroller yapıldıktan sonra **Kayıttan Düşme Nedeni**" ve **Kayıttan Düşme Sonucunda yapılacak İşlem**" seçilir ve **"Kaydet"** butonuna basılır.

**Strateji Geliştirme Daire Başkanlığı'nın 26.04.2022 tarihli ve 97112 sayılı yazısı.**

-Kayıttan Düşme Teklif ve Onay Komisyonu oluşturulurken malzemenin niteliğine göre uzman üye belirlenmesi ve teknik rapor hazırlanması,

-Kayıttan düşme işlemlerinde hurda satışına konu olacak malzemeler için Kayıttan Düşme Teklif ve Onay Tutanağı oluşturulurken kayıttan düşülen malzemelerin nasıl değerlendirileceğine ilişkin ilgili **"b)....Hurdaya ayrılarak, madeni ve ahşap olarak ayrı ayrı satılmak"** seçeneğinin seçilmesi,

-Hurdaya ayrılan malzemelerin teslim tutanağı karşılığı Üniversitemiz hurdalığına teslim edilmesi gerekmektedir.

**"Kaydet"** butonuna basıldığında aşağıdaki sayfa açılır. Tutanağın üzerine gelinerek **"Tutanak Rapor Göster"** butonu ile hazırlanan Kayıttan Düşme Teklif ve Onay Tutanağı dökümü alınır.

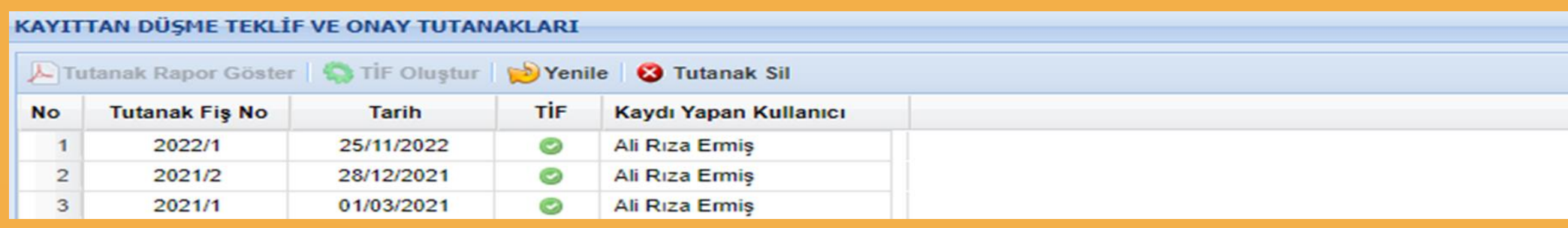

Tutanağın imzalanma aşamaları bitince "Taşınır Mal İşlemleri" > "Kayıttan Düşme Teklif ve Onay Tutanağı" bölümünden **"Taşınır İşlem Fişi Oluştur"** butonu ile söz konusu tutanağa dayanan TİF oluşturulur. Burada hazırlanan TİF onaysız TİF'ler arasına atılır. İşlemi tamamlamak için Onaylama İşlemlerinden çıkış TİF'leri sekmesinden oluşturulan bu TİF'i onaylamak gerekir.

Onaylı TİF muhasebeleştirme işlemini gerektiriyorsa VİF Oluştur ve Gönder (YENİ) butonundan muhasebeye gönderilir.

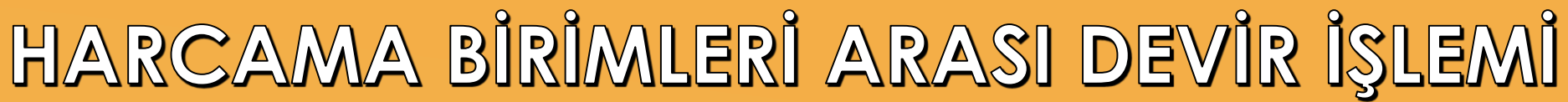

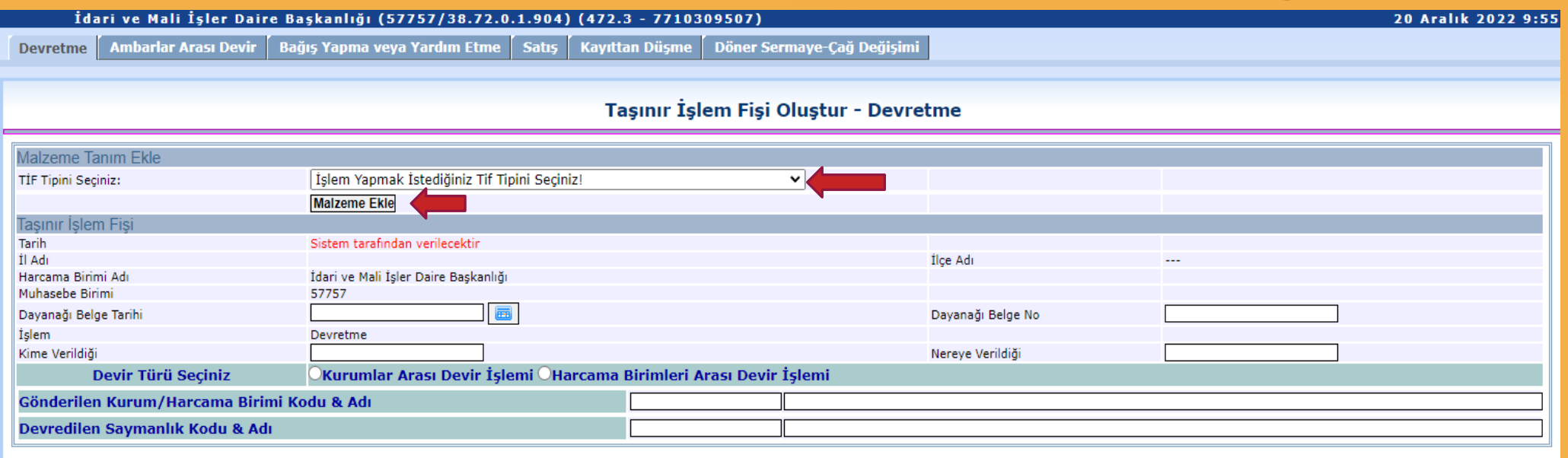

- ➢ "Taşınır Mal İşlemleri">"Çıkış İşlemi">"Devretme" bölümüne giriş yapılır.
- ➢ Açılan sayfada bütün işlem seçeneklerinde olduğu gibi öncelikle **"TİF Tipini Seçiniz"** butonuna basılarak işlemin niteliği belirlenir.
- ➢ Bir sonraki aşamada **"Malzeme Seç"** butonuna basılarak devretmek istenilen malzemelerin seçileceği ambar mevcudu listesine ulaşılır.

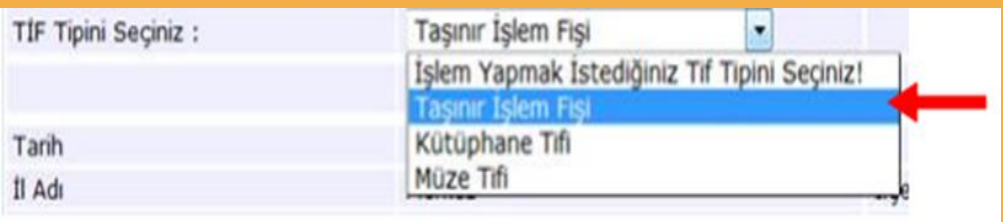

## HARCAMA BIRIMLERI ARASI DEVIR IŞLEMI

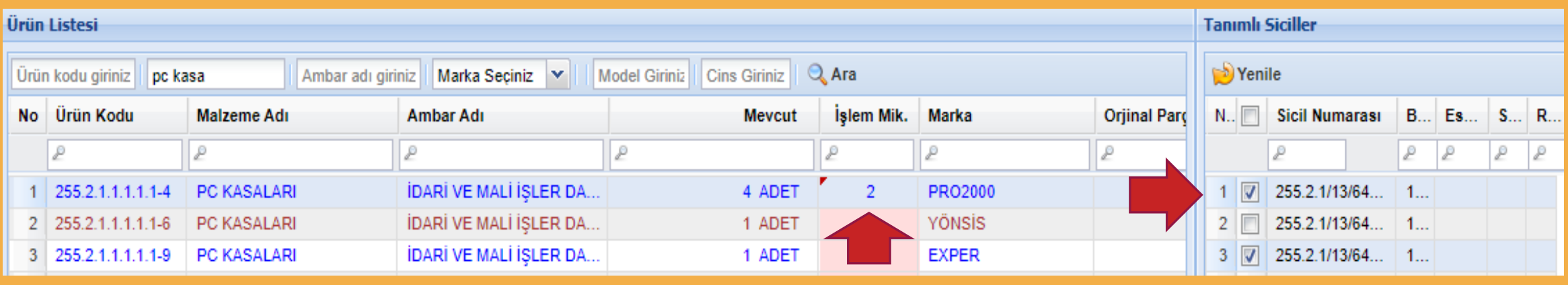

- ➢ Açılan liste çok uzun ise "ürün kodu", "malzeme adı", "ambar adı", "marka" bilgileri girilerek arama yapılabilir.
- ➢ Açılan listede devredilecek malzemenin olduğu satıra bir kere tıklanır.
- ➢ İlgili satıra tıklandığında devredilecek malzeme dayanıklı taşınır ise sağ taraftaki alanda sicil numaraları listelenir.
- ➢ Satırın ''**İşlem Miktarı''** sütununa denk gelen alana tıklanır ve devredilecek miktar sayısal değer olarak yazılır.
- ➢ Devredilecek dayanıklı taşınırın ''**sicil numarası''** sağ taraftaki kolondan seçilir. (Sicil numarası bölümünde kırmızı renkte sicillerin olması bu sicillerin daha önce başka bir işlemde rezerve edildiği anlamına gelmektedir. Yarım bırakılan işlem ya tamamlanmalı ya da silinmelidir.)
- ➢ İşlem miktarı yazılıp sicil numaraları da seçildikten sonra **"Malzeme Ekle"** butonuna tıklanır.

### HARCAMA BİRİMLERİ ARASI DEVİR İŞLEMİ

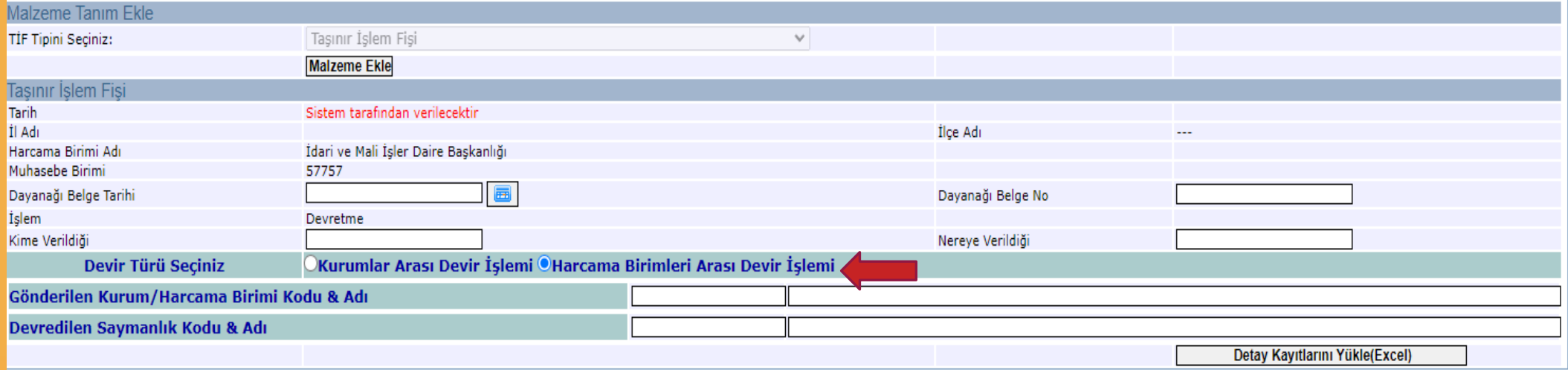

- ➢ Ekleme yapıldıktan sonra taşınır işlem fişi üst bilgilerini içeren **dayanağı belge tarihi** ve **sayısı**, **kime** ve **nereye verildiği** bilgileri ilgili alanlara girilir.
- ➢ Devir türü seçiniz bölümünde **"Harcama Birimleri Arası Devir İşlemi"** kutucuğu işaretlenir.
- ➢ Kutucuk işaretlendiğinde aşağıdaki pencere açılır. Saymanlık ve harcama birimi seçilir.

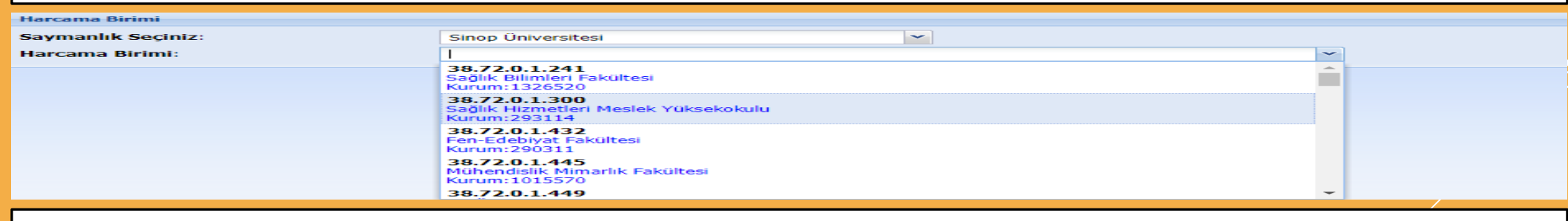

Devir işlemi yapmak istediğinizde harcama birim kodu çıkmıyorsa birimin aktifleşmesini (görülmesini) sağlamak için Kurumunuz SGB Taşınır Kullanıcısına başvurmanız gerekmektedir.

www.uzmanmutemet.com

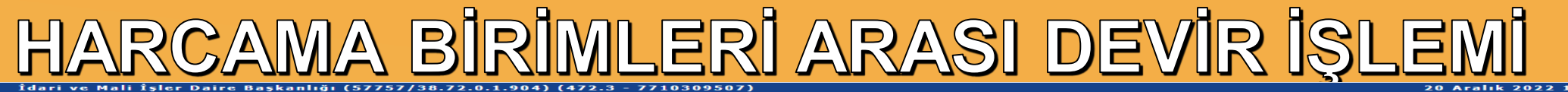

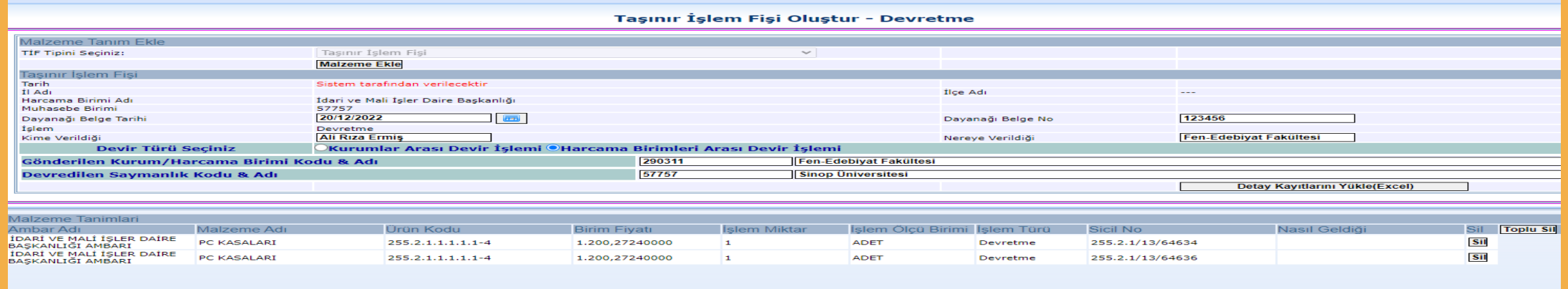

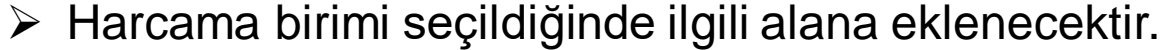

- ➢ Malzemeler eklendikten ve gerekli bilgiler girildikten sonra **"Kaydet"** butonuna basılır ve devretme işlemi tamamlanır.
- Onaysız TİF oluşur ve <u>"Onaylama İşlemleri"</u> bölümünden gerekli kontroller yapıldıktan sonra onaylanması gerekir. (Onaylandığı anda devralan birimde onaysız otomatik devralma TİFi oluşacaktır.)
- Oluşan TİF "VİF Oluştur ve Gönder(YENİ)" yapılarak Muhasebe Sistemine gönderilmelidir.

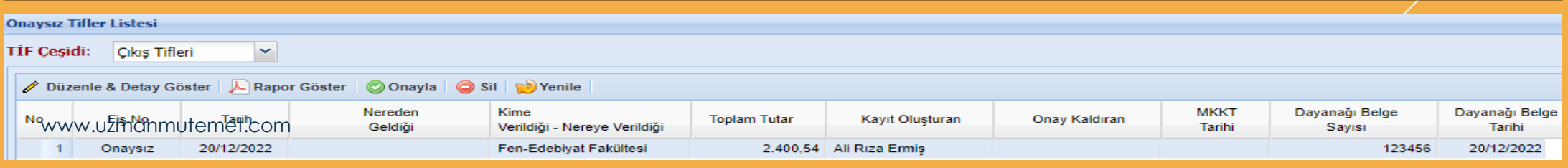

### HARCAMA BİRİMLERİ ARASI DEVİR ALMA

Harcama birimleri arası devir alma işlemi için aşağıda verilen işlem adımları sırasıyla yapılır:

- ➢ Karşı harcama biriminden gelen taşınır için TİF otomatik olarak sistem tarafından onaysız şekilde düzenlenir. TİF içerisindeki taşınırlar sistemde öncelikle geçici ambara atılır.
- ➢ Geçici ambardaki malzeme için ambar güncellemesi yapılmadan onaylama işlemi gerçekleştirilemez.
- ➢ Onaysız giriş TİF'leri arasında bulunan Devir Alma TİF i **"Düzenle &Detay Göster"** butonu ile düzeltmeye açılır.
- ➢ Düzeltmeye açılan TİF için gelen ekranda görünen malzemelerin önündeki kutucuk seçilir,
- ➢ Malzemeler seçildikten sonra **"Ambar Güncelle"** butonu tıklanır,

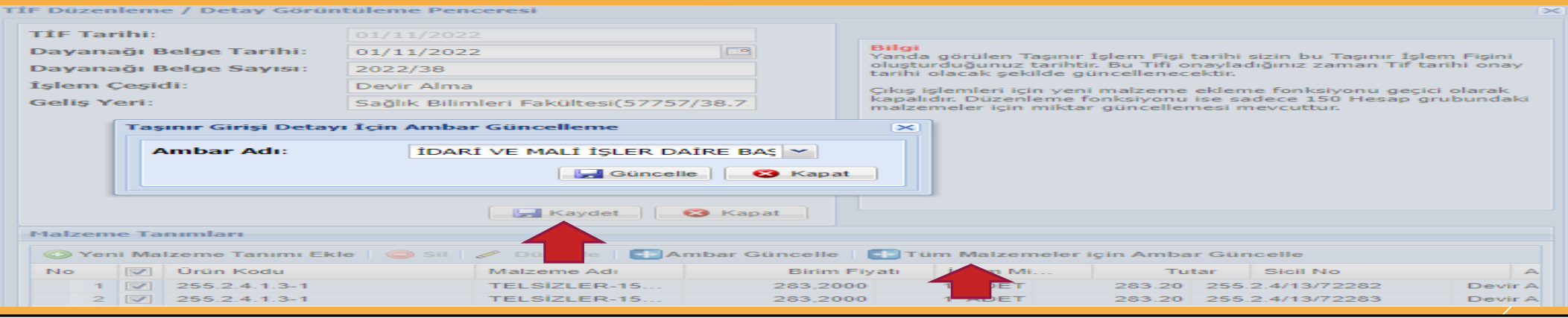

Ambar güncelleme ile açılan kombodan malzemenin atılmak istendiği ambar seçilir, Seçim işlemi yapıldıktan sonra **"Kaydet"** butonu ile yapılan güncelleme kaydedilir, Tüm bu güncelleme işlemlerinden sonra onaysız TİF onaylanarak ambarlara girişi sağlanır. Onaylanamणोंम्धिः sistem üzerinden <u>"VİF Oluştur ve Gönder(YENİ)" y</u>apılarak Muhasebe Sistemine gönderilir.

### KİŞİLERE/ORTAK KULLANIMA DAYANIKLI TAŞINIR VERİLMESİ

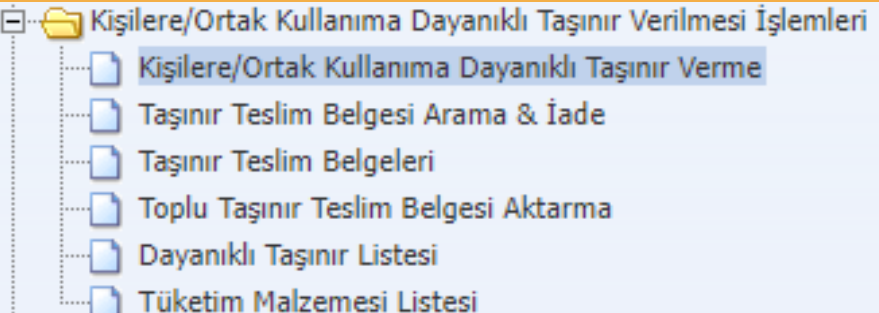

Kişilere/Ortak Kullanıma Dayanıklı Taşınır Verilmesi İşlemleri menüsünün altındaki Kişilere/Ortak Kullanıma Dayanıklı Taşınır Verme alt menüsü tıklandığında aşağıdakine benzer bir pencere açılacaktır. Söz konusu pencerede ambarda kayıtlı tüm dayanıklı taşınırlar listelenmektedir.

İlgili taşınıra daha kolay erişebilmek için Ürün Kodu ve Malzeme Adı ile arama yapılabilmektedir.

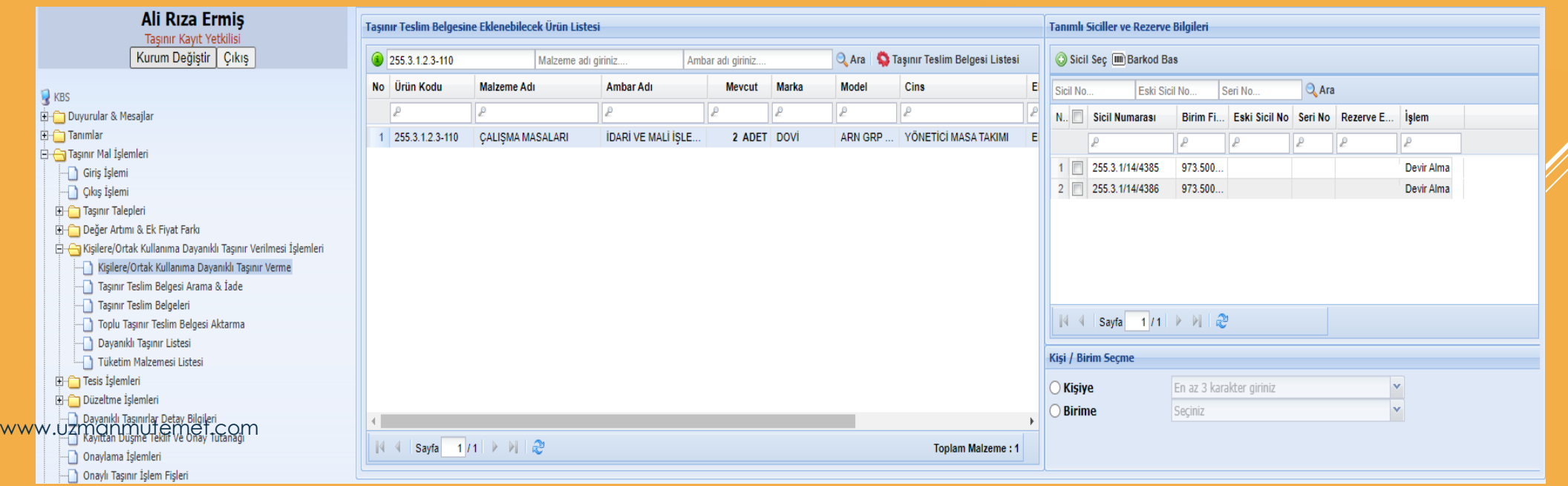

### KİŞİLERE/ORTAK KULLANIMA DAYANIKLI TAŞINIR VERİLMESİ

- ➢ Hangi dayanıklı taşınır kullanıma verilecekse ilgili taşınırın listelendiği satırın üzerine tıklanır.
- ➢ Kullanıma verilecek taşınırın hangi ambarda olduğuna dikkat edilmelidir. Ambar adı bilgileri listenin ilgili alanında belirtilmektedir.
- ➢ İlgili satıra tıklandığında pencerenin sağ tarafındaki kolonda ilgili dayanıklı taşınırlara ait sicil numaraları, birim fiyatı, eski sicil numarası, seri numarası ve rezerve eden kullanıcı, hangi işlemde rezerve ettiği bilgilerine ulaşılır.
- ➢ Kullanıma verilecek taşınıra ait sicil numarasının karşısındaki kutucuk işaretlendikten sonra üst tarafta yer alan **"Sicil Seç"** butonu tıklanır. Rezerve edilmiş taşınırlara ilişkin kutucuk aktif olmamaktadır. Eğer bu ürün kullanıma verilecekse hangi işlemde rezerve edildiğine bakılarak yarım kalan işlemde ilgili sicil silinmelidir.

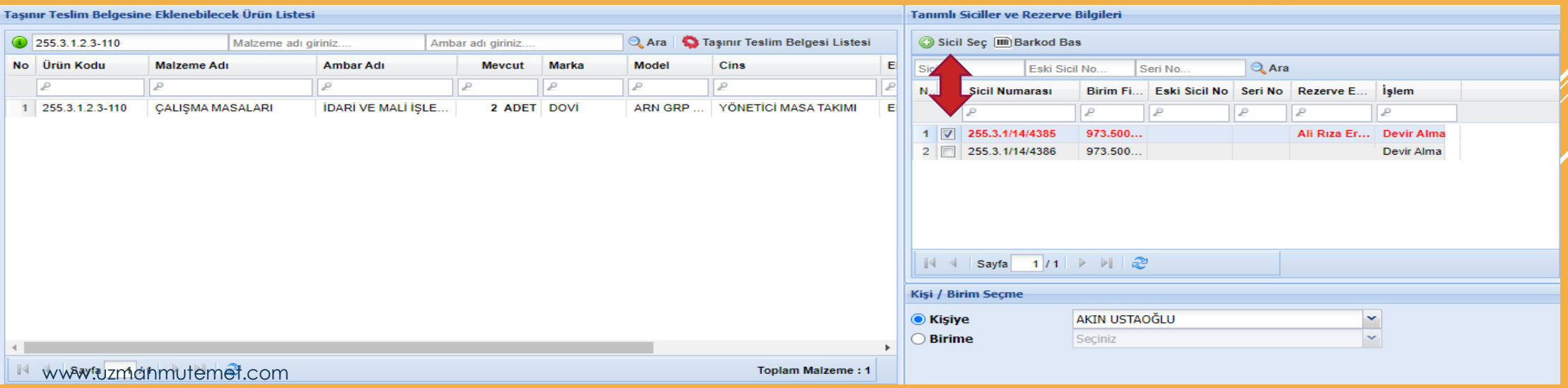

### <u>KİŞİLERE/ORTAK KULLANIMA DAYANIKLI TAŞINIR VERİLMESİ</u>

- ➢ Sicil numarası seçimi yapıldıktan sonra kullanımına verilecek kişi seçilir.
- ➢ Kişiye dayanıklı taşınır teslim edilecekse ilgili kutucuk işaretlenir ve ilgili kişinin ismi kombodan seçilir. İlgili kişinin isminin ilk 3 harfi yazıldığında isimleri aynı harflerle başlayan kişileri süzerek listeler.
- İlgili kişinin ismi çıkmıyorsa, "Tanımlar" >"Kişi Tanımlaması" menüsünden kişi tanımlaması yapılabilir.
- ➢ Kişi seçimi de yapıldıktan sonra **"Taşınır Teslim Belgesi Listesi"** butonuna tıklanır.

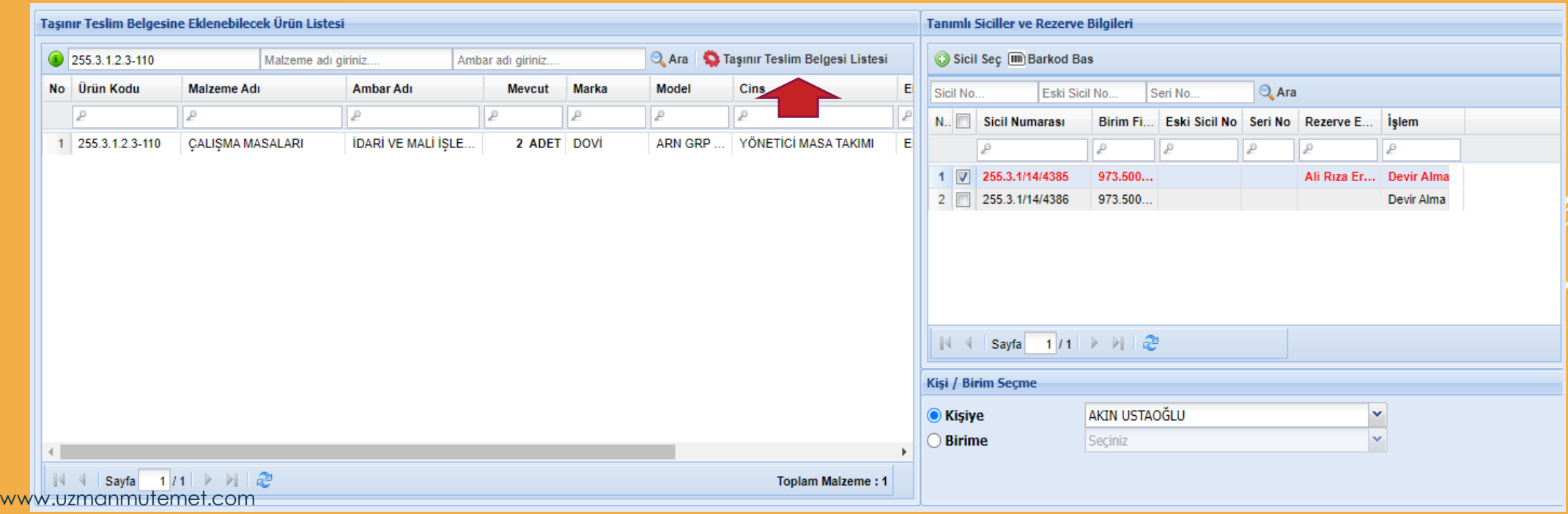

### KİŞİLERE/ORTAK KULLANIMA DAYANIKLI TAŞINIR VERİLMESİ

Açılan yeni pencerede isteğe bağlı olarak Seri No alanına teslim edilecek taşınırın seri numarası girilir. "Seri Numarasını Kaydet" butonu ile seri numarası kaydı yapılır. **"Taşınır Teslim Belgesi Oluştur"** butonu ile onaysız taşınır teslim belgesi hazırlanmış olur.

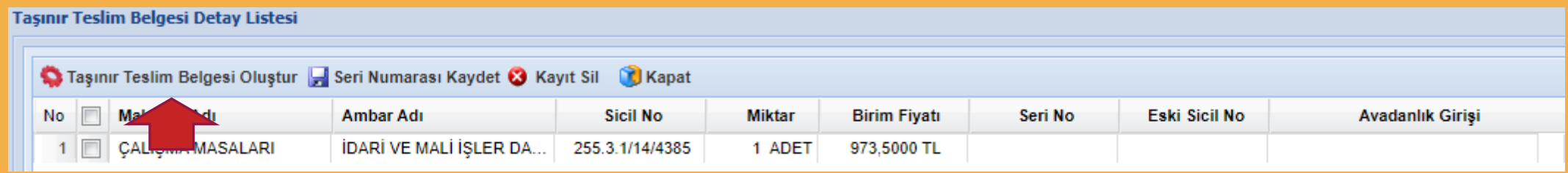

Onaysız teslim belgeleri "Taşınır teslim belgeleri" menüsünden listelenebilmektedir.

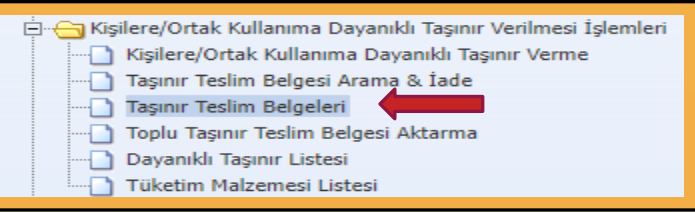

- ➢ Kişiye verilen dayanıklı taşınırlar için **"Taşınır Teslim Belgeleri"** sekmesine tıklanmalıdır.
- ➢ Açılan yeni pencerede Onaylı-Onaysız Taşınır teslim belgeleri listelenecektir. Onaylanacak olan taşınır teslim belgesi **"Onaysız Taşınır Teslim Belgeleri"** sekmesi seçildikten sonra ilgili satır tıklanarak **"Onayla"** butonuna basılarak onaylanmalıdır.

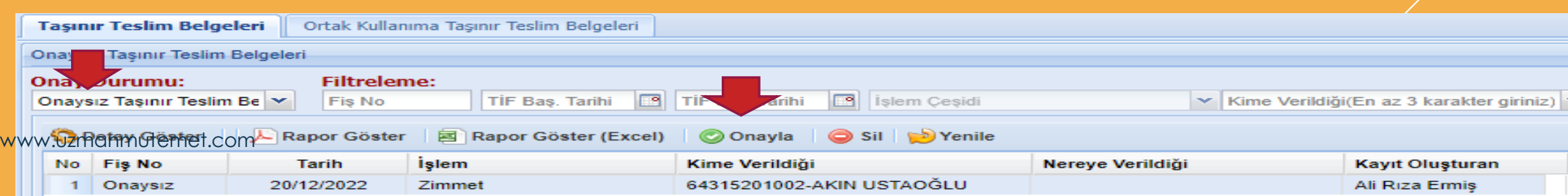

Sayım işlemleri;

- Taşınır Kayıt Yetkilisi değişimlerinde,
- Harcama yetkilisinin gerekli gördüğü durum ve zamanlarda yapılır.

Yıl içerisinde her ne sebeple olursa olsun sayımlar ve yılsonu sayım işlemleri **"Sayım ve Yıl Sonu İşlemleri"** menüsünden yapılmaktadır.

------------------------------------------------------------------------------------------------------

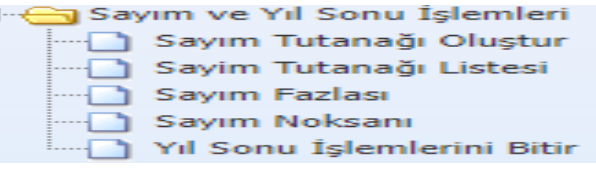

#### **HATIRLATMALAR:**

- Sayımı yapılan yılın işlemleri bitirilmeden izleyen yıla ait giriş çıkış kayıtları yapılamaz.
- Tüm ambarların sayım işlemi tek tek yapılmalıdır.
- Tüm ambarların sayım işlemi bittikten sonra "YILSONU İŞLEMİNİ BİTİR" butonunu mutlaka kullanmak gerekir.
- -Yılsonu işlemi bitir butonu kullanılmadıkça yapılan kayıtlar bir önceki

yılın 31 Aralık tarihini alacaktır.

Yılsonunda,

İşlemlerin doğruluğunun testinin yapılabilmesi amacıyla **"Taşınır Raporlar"**> **"13 Nolu Örnek- Sayım Döküm Cetveli"** nin tüm hesaplar bazında veya hesap grupları bazında dökümünün alınarak Taşınır (TKYS) – Taşınır (Muhasebe) raporu ile karşılaştırılması ve işlemlerin daha sağlıklı yürütülebilmesi için gerekli önlemlerin alınması gerekmektedir.

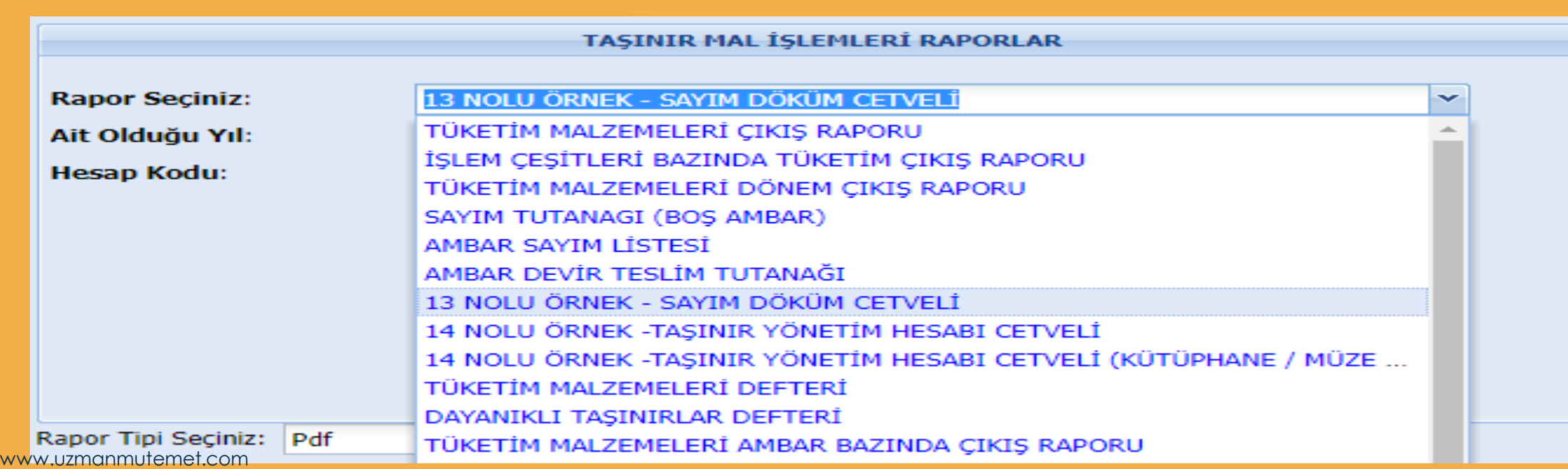

**1.** Sayım süresince, hizmetin aksamaması ve bozulabilecek nitelikteki taşınırlar için gerekli tedbirlerin alınması gerekmektedir. Sayım yapılırken gerekli **önlemlerin alınması, sayım kurulunun görev ve sorumluluğu** altında olduğu unutulmamalıdır.

**2.** Yukarıda bahsedildiği şekilde yapılacak kontroller sonucunda ilgili Taşınır Kayıt yetkilisince tespit edilen, taşınır kayıt yetkilisince ambarda bulunduğu veya ambardan çıktığı halde belgesi düzenlenmediği ve kayıtları yapılmadığı belirtilen taşınırlara ilişkin işlemlerin yaptırılması **Sayım Kurulunca** yaptırılır.

Örneğin; son dönem Tüketim Çıkış Raporu ve Kuruş Farkları Raporunun alınması gibi. Ayrıca sistem kendi içerisinde yapacağı kontroller ile onaysız fişlerinizi onaylamanız konusunda kullanıcılara uyarı verecektir.

**3.** Harcama birimi bazında Taşınır Kayıt Yetkilisince kayıtları tutulan her bir ambar için **"Taşınır Raporlar"** menüsünden taşınırların bulunduğu ilgili ambar için **"Ambar Sayımı Listesi"** alınır. Ambar Sayım Listesi sistemdeki kayıtlarımıza göre son düzey detayına göre kayıtları listeler.

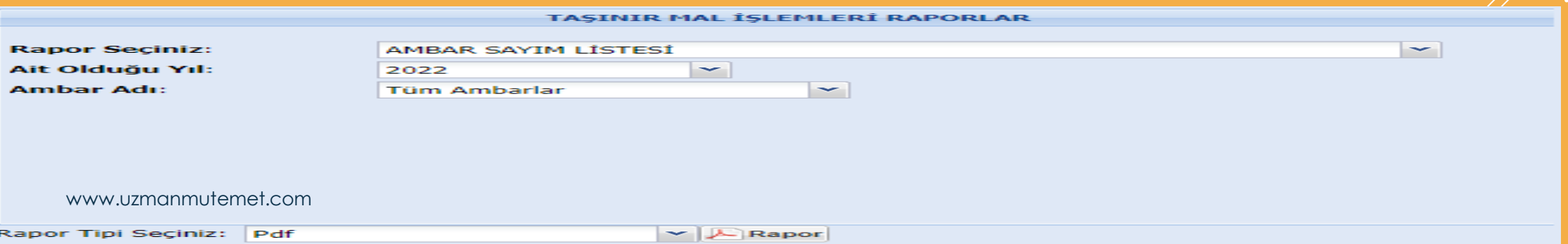

Ambar Sayım Listesi dökümü alındıktan sonra Sayım Kurulunca fiili sayıma başlanılır. Fiili sayım sonuçları Ambar Sayım İçim Stok Listesinin **"Ambarda Bulunan Miktar"** sütununa elle (kalem ile) yazılarak fiili durum ile kayıtlı durum arasındaki durum tespit edilir.

T.C. Maliye Bakanlığı

#### AMBAR SAYIM İÇİN STOK LİSTESİ

Muhasebat Genel Müdürlüğü

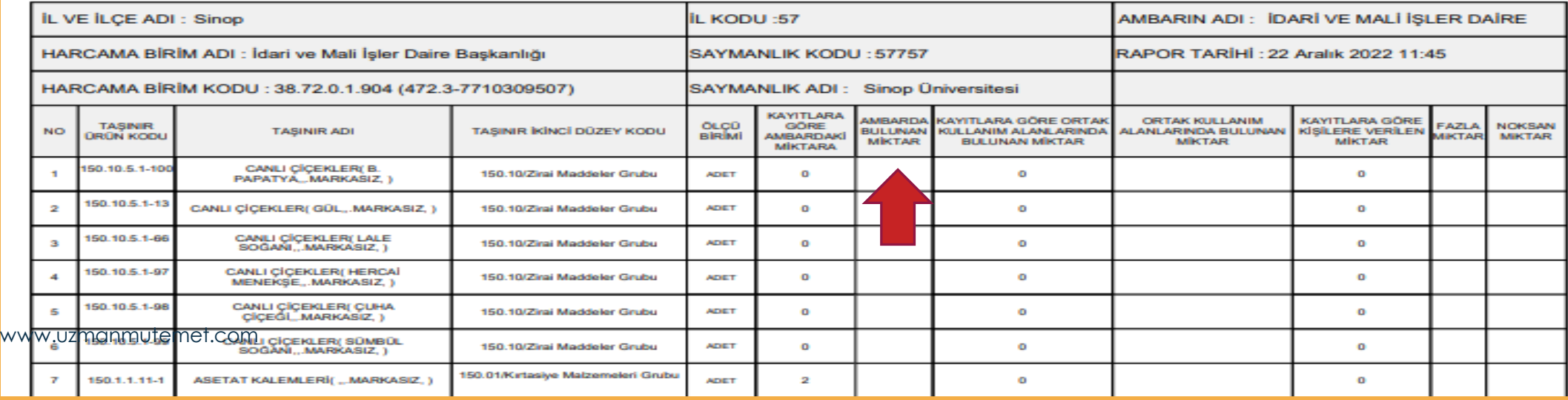

**4.** Ambar sayım işlemleri tamamlandıktan sonra oda, büro, bölüm, geçit, salon, atölye, garaj ve servis gibi ortak kullanım alanlarında bulunan taşınırlar Dayanıklı Taşınır Listeleri ve bunların verilme sırasında düzenlenen Taşınır Teslim Fişleri esas alınarak sayılır ve sayım sonuçları Sayım Tutanağında gösterilir. Kullanım amacıyla kişilere teslim edilmiş olan taşınırlar için, sayım yapılmaksızın Sayım Tutanağının **"Kayıtlara Göre Kişilere Verilen Miktar''** sütunundaki bilgiler dikkate alınır.

T.C. Maliye Bakanlığı

**AMBAR SAYIM IÇİN STOK LISTESİ** 

Muhasebat Genel Müdürlüğü

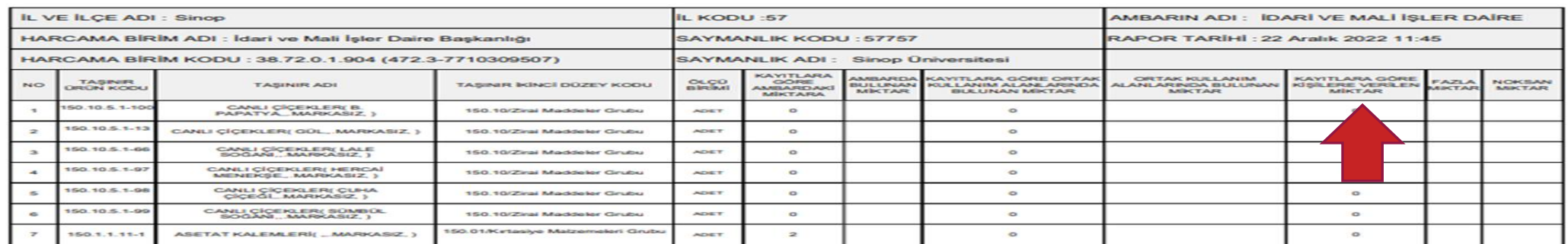

#### **Bu işlemler harcama biriminde kayıtlı her bir ambar için ayrı ayrı yapılır.**

**5.** Fiili sayım sonuçlarının aynısının sisteme aktarılması gerekir. Bunun için Sayım ve Yılsonu İşlemleri menüsünden **"Sayım Tutanağı Oluştur"** seçeneği kullanılarak fiili sayım sonuçlarının girişi yapılmalıdır.

Savim ve Yıl Sonu İslemleri

Sayım Tutanağı Oluştur

- Savim Tutanağı Listesi
- Savim Fazlası

www.uzmanmutemet.com

- Sayım Noksanı
	- Yıl Sonu İşlemlerini Bitir

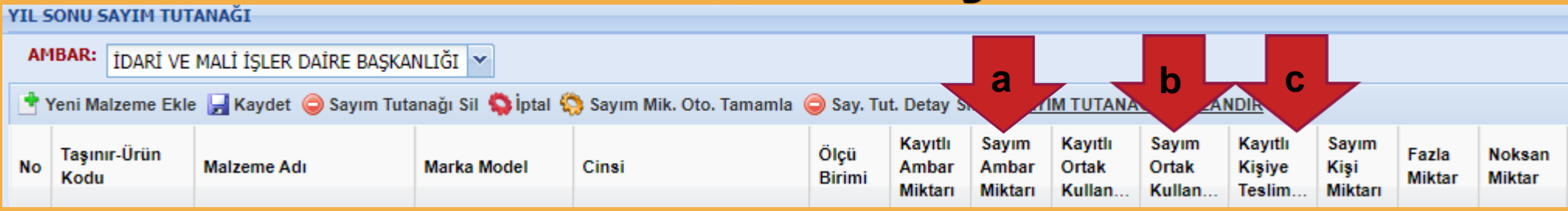

Fiilen sayılan miktarlar Sayım Tutanağının **"Sayım Ambar Miktarı"** sütununa kaydedilir.

Sistem üzerinden sayım yapılabilmesi için aşağıdaki adımlar izlenmelidir. Sayım ve yılsonu işlemleri menüsünde "Sayım Tutanağı Oluştur" bölümüne giriş yapılır,

Sayımı yapılacak ambar ilgili kombodan seçilir,

**a)** Fiili sayım sonuçları Ambar Sayım Listesindeki verileri esas alarak **"Sayım Ambar Miktarı"** sütununa girilir. (Sayfa sayısı birden fazla ise alt kısımda yer alan sayfalar arası geçiş okları  $\mathbb{N}$  4 I sayfa $\boxed{1/1}$   $\mathbb{N}$  | kullanılır),

**b)** Ortak kullanıma verilen taşınırlar **"Ortak Kullanımda Bulunan Miktar"** alanına girilir.

**c)** Kişilere verilmiş olan taşınırlar ise sayım yapılmaksızın Sayım Tutanağının **"Kayıtlara Göre Kişilere Verilen Miktar"** sütunundaki bilgiler dikkate alınır. Sistem bu kısmı dolu olarak getirecektir.

**NOT:** Girilen fiili sayımlara göre sistem otomatik olarak kırmızı renkli **"Fazla Miktar"** veya **"Noksan Miktar"** bilgilerini yazmaktadır. Bu kısma manuel giriş yapılamaz.

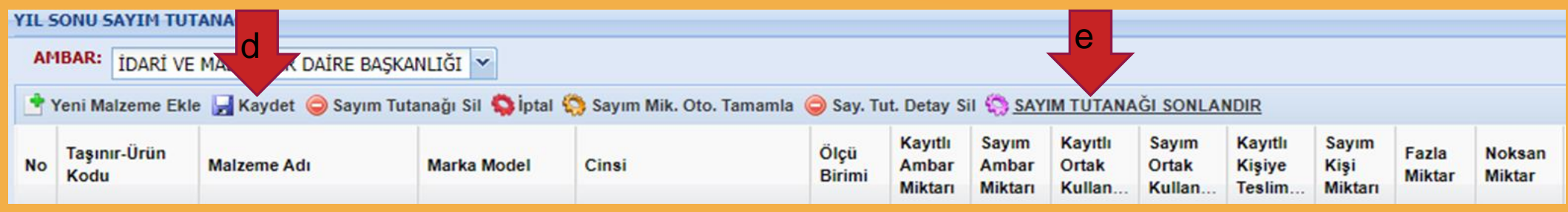

**d)** Yapılan girişler **"Kaydet"** butonu ile kaydedilir.

**e)** Üst barda yer alan **"Sayım Tutanağı Sonlandır"** butonu ile ilgili ambarın sayım işlemi bitirilir.

**f)** Sırasıyla **"Kaydet"** ve **"Sayım Tutanağını Sonlandır"** butonlarına basıldığında Sistem sayım sonucuna göre sayım noksanı veya sayım fazlası olması durumunda ilgili alana sizleri yönlendirecektir.

**g)** Sayım Fazlası ve noksanı oluşmaması durumunda sistem "İşlem başarıyla gerçekleşti" uyarısını verecektir.

**h)** Her ambar için yapılacak olan bu işlemler sonrası **"YILSONU İŞLEMLERİNİ BİTİR"** butonuna basarak ilgili yıl seçilir ve yıla ait tüm işlemler bitirilerek Harcama Birimi Yönetim Hesabının verilebilmesi için Sistemden harcama birimi yönetim hesabı cetvelleri ve sayım döküm cetvelleri alınır.

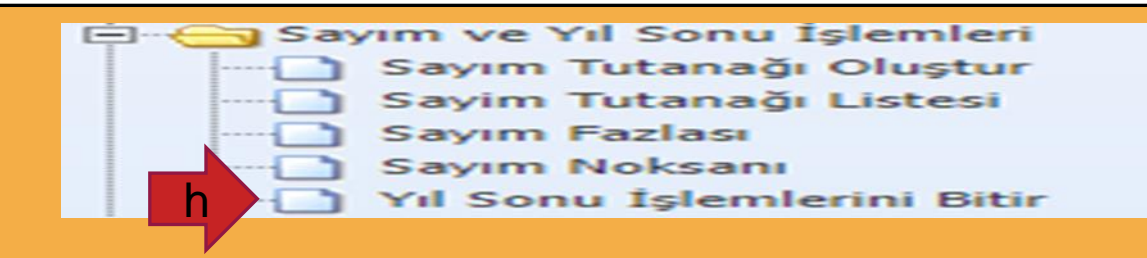

# TEŞEKKÜR EDERİZ...

www.uzmanmutemet.com